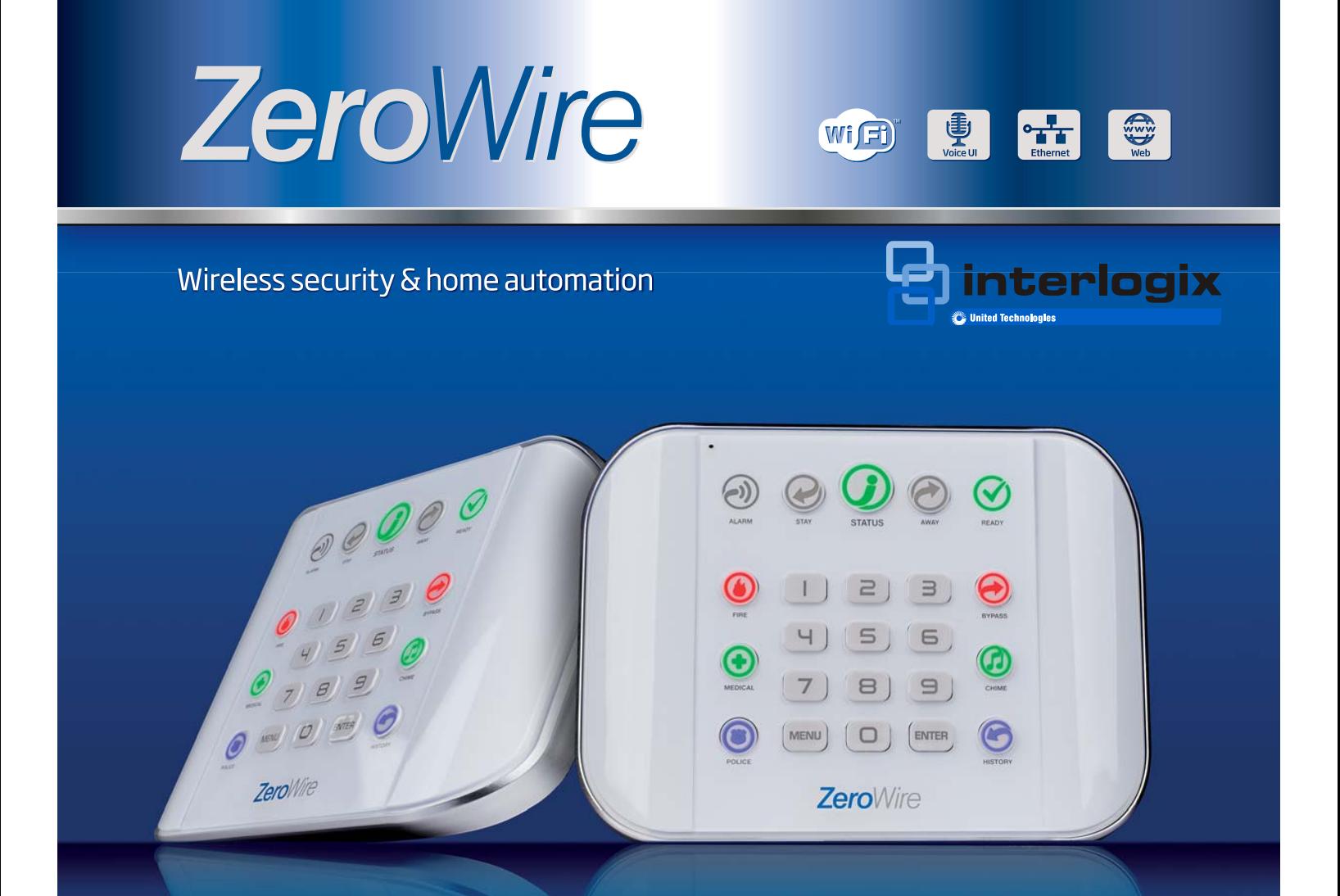

# **Installation manual**

ZeroWire - v1.0

P/N 466-2520 • REV 01 • DRAFT 00.05

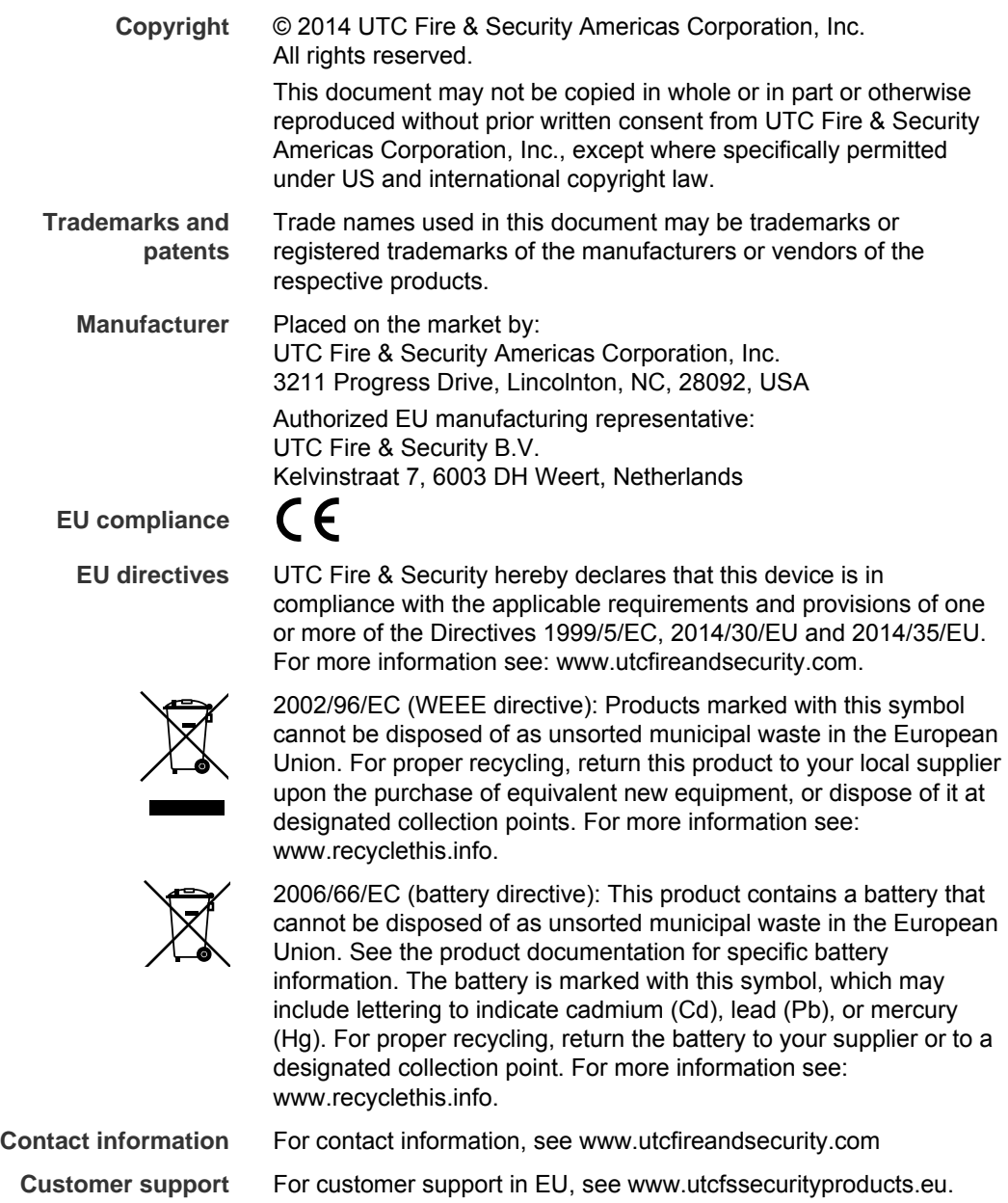

### **Content**

**Important information iii** Limitation of liability iii Advisory messages iii

**Welcome 1**

**Features and benefits 1** Your new security system 2 Optional parts: 2 Front of ZeroWire 3 Back of ZeroWire 4

**Install Your ZeroWire 5** What You Need 5 Choose a Location 5 Install the Battery 5 Install Cellular Radio 6 Install ZeroWire on Wall 6 Connect Power 8

**Add Your Sensors 9** Unpack Sensors 9 Learning Sensors into ZeroWire 9 Install Sensor in Home 9 Remove a Sensor 10

**Add Users and Keyfobs 11** Introduction 11 Add a User 11 Add a Key Fob 11 Remove a User 12 Change User Type 12

**Customize Your ZeroWire 13** Volume Level 13 Voice Annunciation 13 Full Menu Annunciation 13 Backlight Level 14 Change Time and Date 14 Adjust Partition Entry or Exit Times 15 Configure Sensor Names 15 Record Sensor Names 16

**Maintenance 17** System Tests 17

Perform a Walk Test 17 Perform a Siren Test 17 Perform a Battery Test 18 Perform a Communicator Test 18

**Advanced Installation 19** Reset to Factory Default 19 Reset Installer Account 19 Switch Connection Modes 19 ZeroWire Web Server 20 Connecting Inputs 31 Connecting Outputs 32 Changing Keyfob Options 34 Add IP Cameras 34 Viewing Cameras 35 Programming Cameras 36 View Camera Clips 38 Add Z-Wave Devices 39 Access via UltraConnect App 40 Using the App 42 DLX900 Software 45 System Status Messages 47 UltraConnect App Status and Error Messages 48 Voice Library 50 ZeroWire Menu Tree 51 Upgrading Firmware using USBUP 52 Upgrading Firmware using DLX900 53 Specifications 54

**Index 55**

# **Important information**

### **Limitation of liability**

To the maximum extent permitted by applicable law, in no event will UTCFS be liable for any lost profits or business opportunities, loss of use, business interruption, loss of data, or any other indirect, special, incidental, or consequential damages under any theory of liability, whether based in contract, tort, negligence, product liability, or otherwise. Because some jurisdictions do not allow the exclusion or limitation of liability for consequential or incidental damages the preceding limitation may not apply to you. In any event the total liability of UTCFS shall not exceed the purchase price of the product. The foregoing limitation will apply to the maximum extent permitted by applicable law, regardless of whether UTCFS has been advised of the possibility of such damages and regardless of whether any remedy fails of its essential purpose.

Installation in accordance with this manual, applicable codes, and the instructions of the authority having jurisdiction is mandatory.

While every precaution has been taken during the preparation of this manual to ensure the accuracy of its contents, UTCFS assumes no responsibility for errors or omissions.

**WARNING:** The equipment should only be operated with an approved power adapter with insulated live pins.

**Caution:** Risk of explosion if battery is replaced by an incorrect type. Dispose of batteries according to the instructions. Contact your supplier for replacement batteries.

### **Advisory messages**

Advisory messages alert you to conditions or practices that can cause unwanted results. The advisory messages used in this document are shown and described below.

**WARNING:** Warning messages advise you of hazards that could result in injury or loss of life. They tell you which actions to take or to avoid in order to prevent the injury or loss of life.

**Caution:** Caution messages advise you of possible equipment damage. They tell you which actions to take or to avoid in order to prevent the damage.

**Note:** Note messages advise you of the possible loss of time or effort. They describe how to avoid the loss. Notes are also used to point out important information that you should read.

# **Welcome**

Thank you for purchasing ZeroWire!

ZeroWire can be set up in 4 steps and the voice guide will walk you through each of the menus and settings.

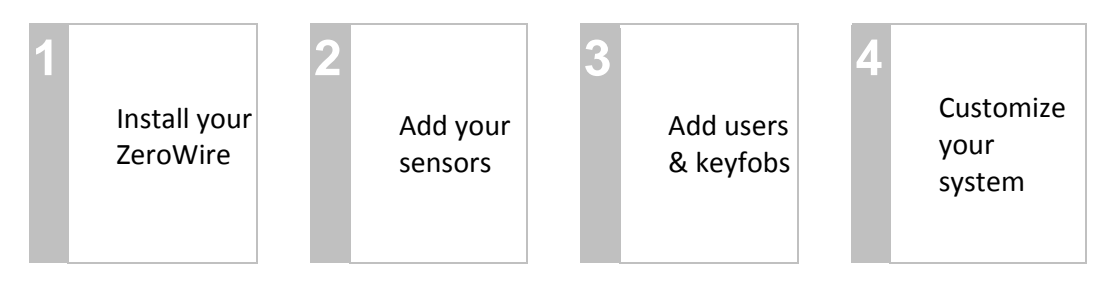

Instead of using the keys on the front of ZeroWire, you can also set up the system with the built-in web server interface using a browser (see "ZeroWire Web Server" on page 20).

Please read through this guide before starting the installation.

# **Features and benefits**

- 255 Users enough for even moderate sized businesses
- 64 Sensors + 25 Keyfobs provides a large coverage area
- 8 Partitions split your system into smaller parts you can protect individually
- Dynamic Key Lighting lights up the available options to make it easier to program
- Personal Voice Guide steps you through customizing your system
- 2 Inputs integrate non-wireless devices to your security system
- 2 Programmable Outputs connect other devices such as siren and strobe
- Loud internal piezo siren warns intruders they have been detected and encourages them to leave quickly
- Modern self contained unit  $-$  all in one box
- Battery backup your property is still protected if there is a loss of power
- 802.11 b/g WiFi enables remote access via a web browser or smart phone
- IEEE 802.3 Compliant Ethernet use hardwired cable instead of wireless, the choice is yours
- 3G Cellular radio support allows reporting alarm messages without a fixed line telephone service

### **Your new security system**

Check that everything is complete before beginning your installation. If anything is missing please contact the customer service.

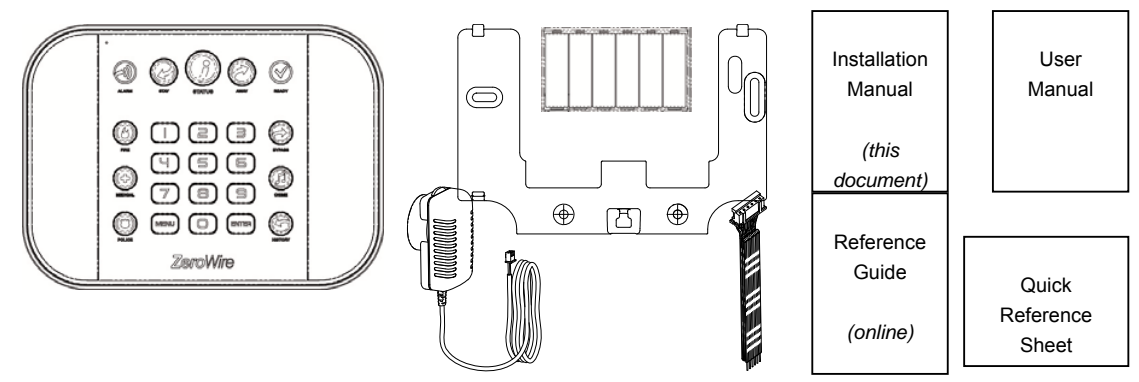

- ZeroWire with Wall Bracket
- 9 VDC Power Pack
- Backup Battery Pack
- Input/Output Lead
- Installation Manual (this document)
- User Manual
- Quick Reference Guide

### **Optional parts:**

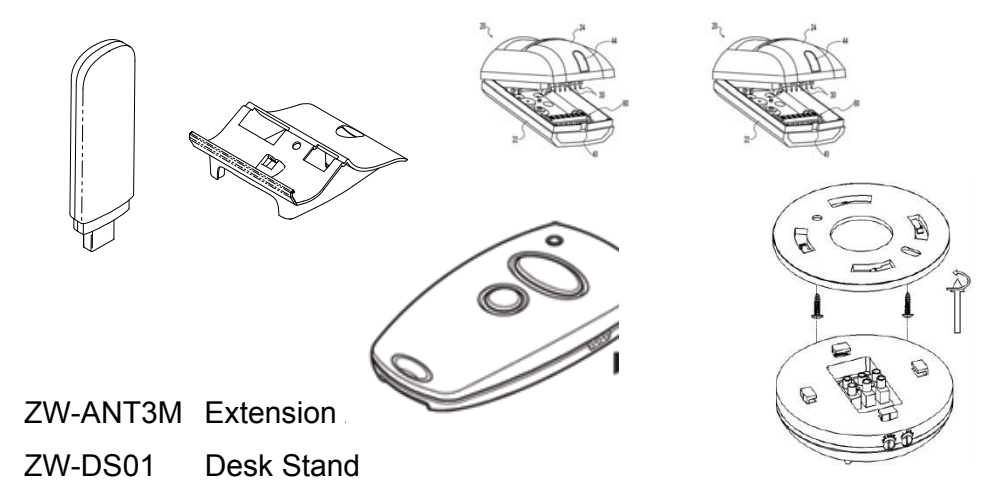

- ZW-HSPA Cellular Modem
- Wireless Sensors
- Wireless Keyfobs

## **Front of ZeroWire**

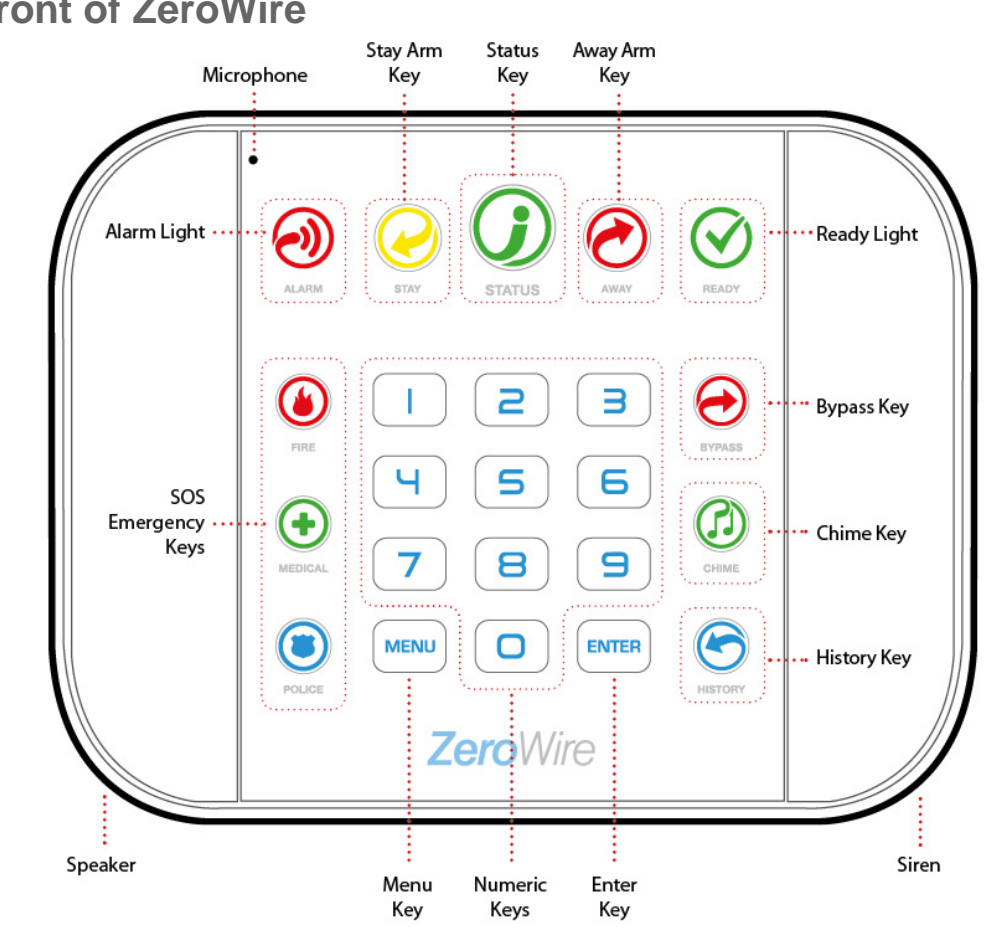

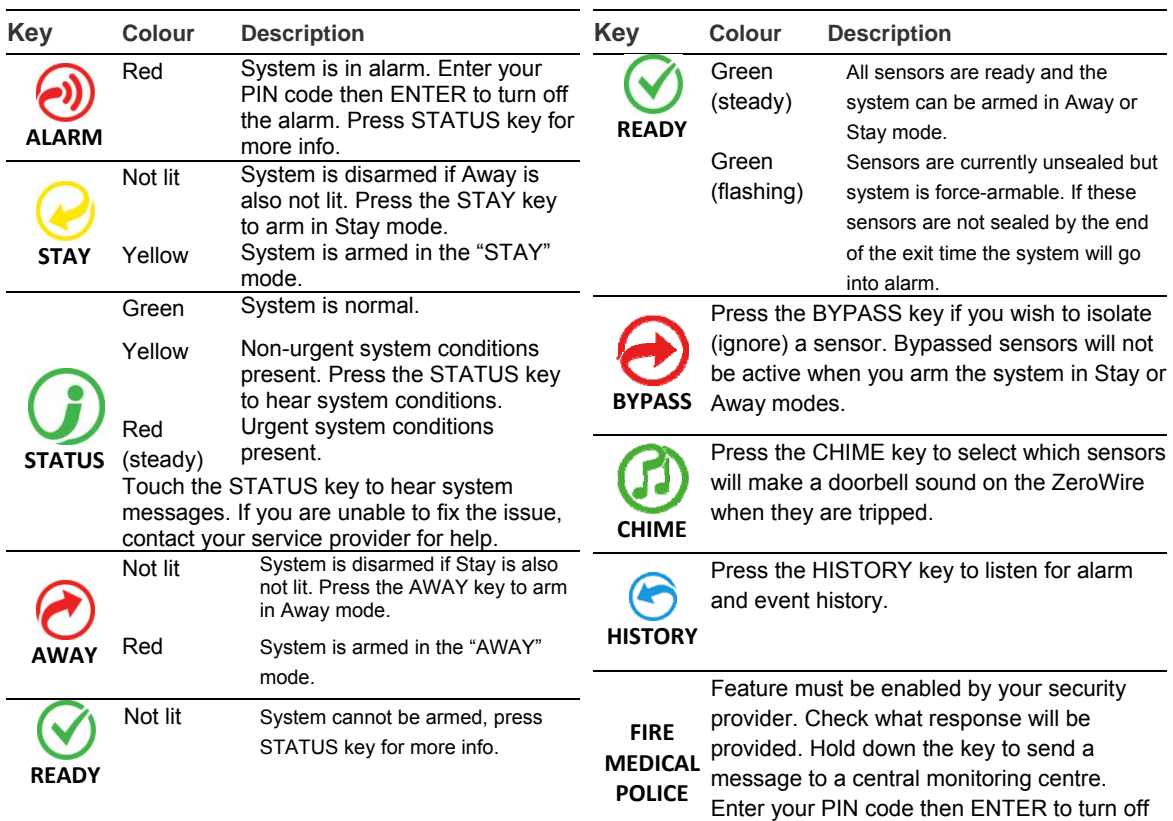

a SOS alarm.

### **Back of ZeroWire**

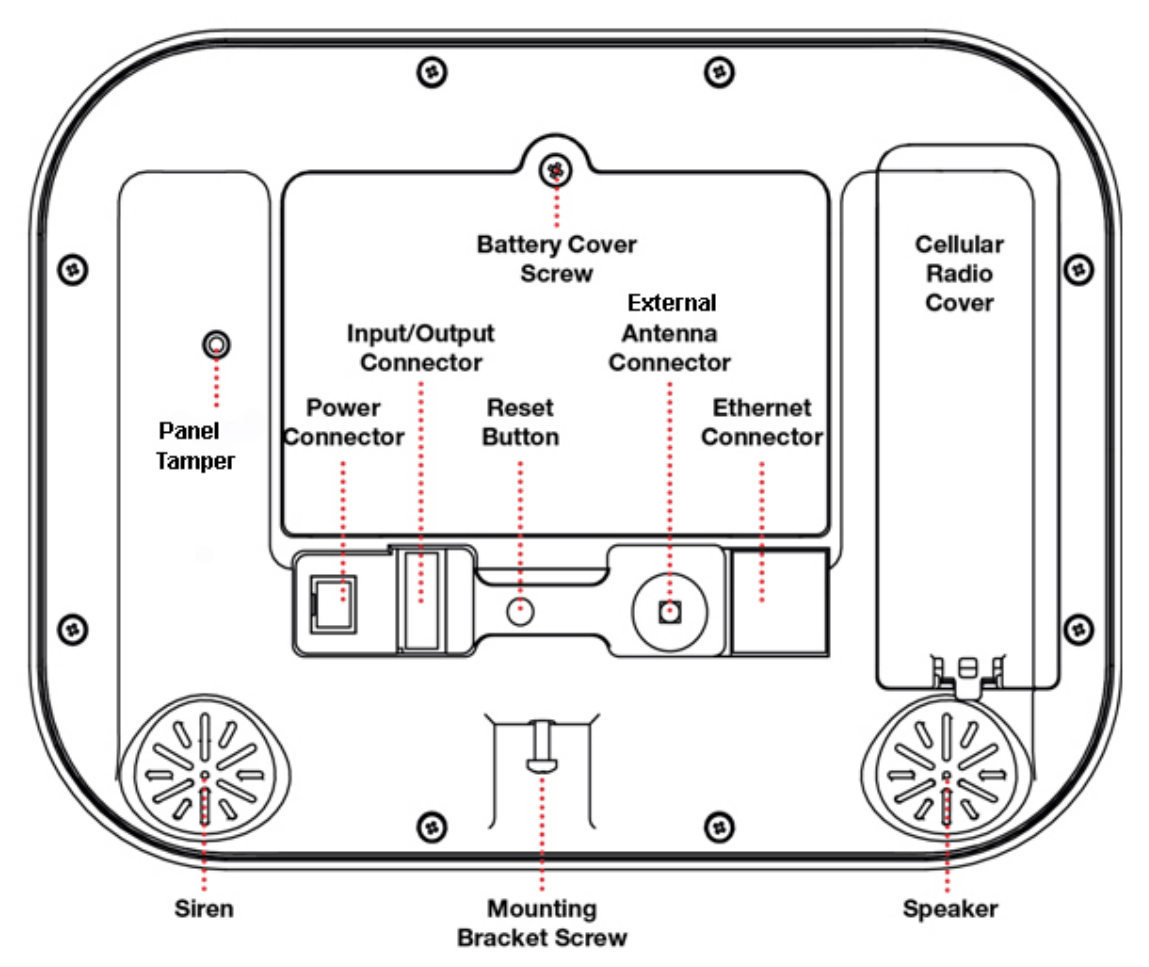

Connections for the cellular radio module are located under the cover on the right.

# **Install Your ZeroWire**

### **What You Need**

- ZeroWire and everything inside the box
- Sensors and key fobs you will add
- List of users and PIN codes you wish to add
- Wall socket for powering ZeroWire
- Small Phillips head screwdriver
- Small Flathead screwdriver
- Router supporting 802.11 b or 802.11g if using local WiFi features
- Optional desk stand
- Optional internal or external siren and strobe

### **Choose a Location**

When choosing a location for your ZeroWire there are a number of appliances and areas to avoid which could interfere with the security system.

- Choose a central location for the best reception to all wireless sensors and Z-Wave devices
- If the ZeroWire Cellular Radio is installed select a location with sufficient signal
- Avoid TV and other electronic appliances
- Avoid microwave ovens
- Avoid wet and moist partitions such as bathrooms and toilets
- Avoid cordless telephones
- Avoid computers and wireless equipment

### **Install the Battery**

1. Loosen the screw from a bottom of ZeroWire, this will allow the wall bracket to be removed from the unit.

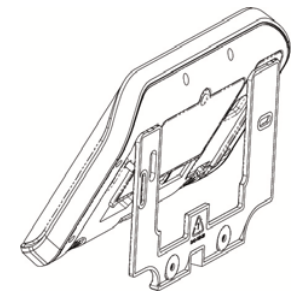

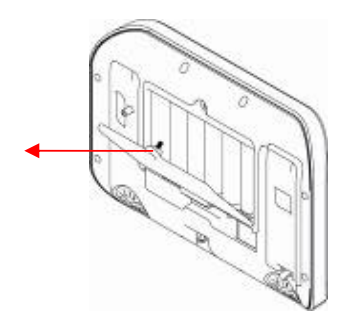

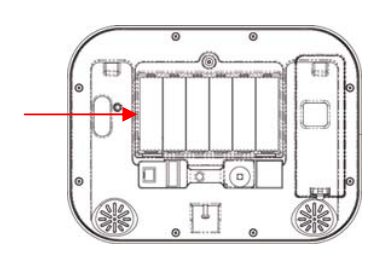

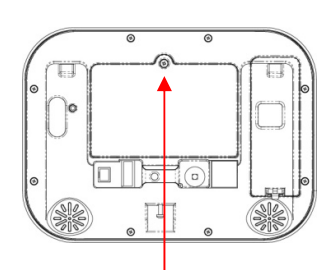

- 2. Remove battery cover with a small screwdriver.
- 3. Connect battery pack lead 4. Replace battery cover and to connector on left. screw.

**Note:** The battery wire cannot be under the battery or the cover will not fit properly.

**Note:** The battery is not designed as a long-term power source. Plugging in the battery should be followed quickly with the plugging in of the DC power supply.

### **Install Cellular Radio**

If the ZeroWire Cellular Radio installation is planned it should be done before plugging in the main DC power cord. Refer to the ZeroWire Cellular Radio installation Manual for details.

- 1. Check the radio signal strength (see "3G Cellular Radio Setup" on page 26).
- 2. Ensure the Signal Strength is -87 to -51 dbm.

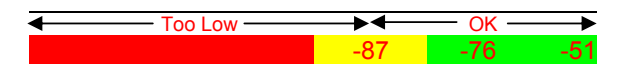

3. If it is too low, move the unit to the location with better signal or install an external antenna.

### **Install ZeroWire on Wall**

1. Install the bracket on a wall by using the supplied screws. Make sure the power lead can reach the ZeroWire when plugged in to a power source.

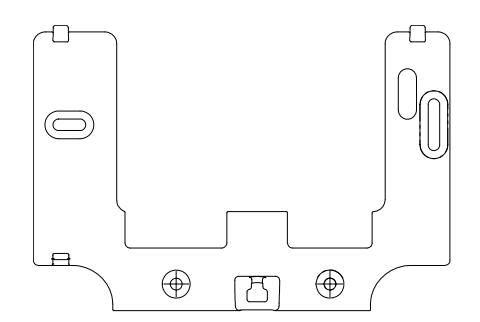

2. Align the ZeroWire to the top clips on the wall bracket, then slide the ZeroWire in to place so it sits flat against the wall.

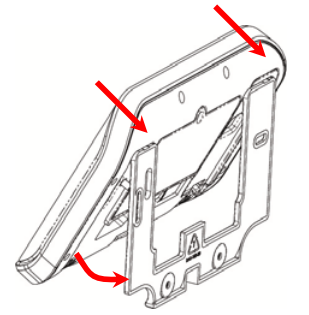

3. Use a screwdriver to tighten the screw you loosened previously.

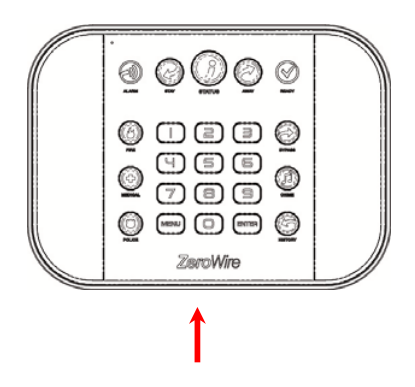

You may enable the box tamper feature from the System Menu – General Options via the ZeroWire Web Server. This will cause an alarm to occur if the ZeroWire is removed from the wall.

If you do not wish to install the product on a wall, you may use the optional table bracket to place the ZeroWire on a secure flat surface.

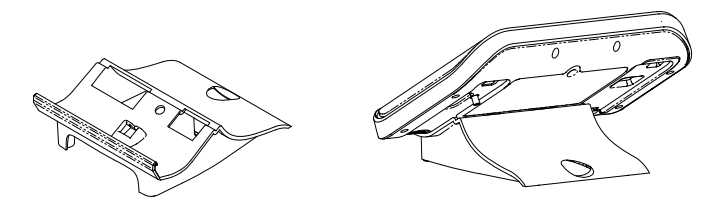

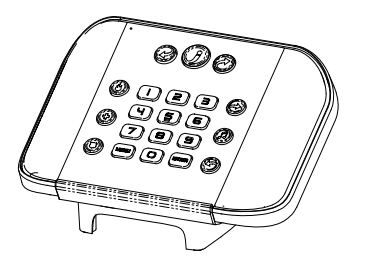

### **Connect Power**

1. Connect a DC power lead from power pack to the back of the ZeroWire, it only fits when inserted in the correct direction. Make sure a correct polarity is observed.

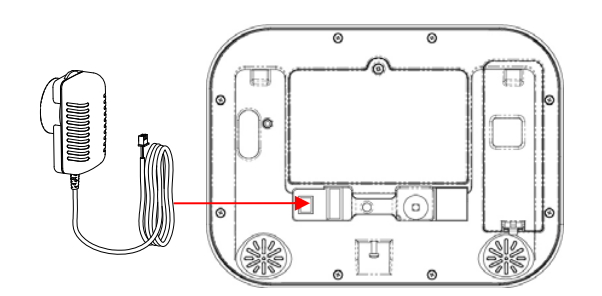

- 2. Connect the power pack to its own power outlet and turn it on.
	- CAUTION: Wall tamper is an optional security feature that is disabled by default. When enabled it will sound the siren when power is connected. Press 9 7 1 3 Enter to turn the siren off. If this does not work, proceed to "Reset Installer Account" on page 19 to enable this code.
	- Lights should be lit on the ZeroWire when the power is turned on. If not check that the power lead is connected securely to the rear of the ZeroWire.
	- Avoid using multiple power adapters and power boards.

**Note:** ZeroWire should be connected to a power source at all times. The battery is a backup power source, and the ZeroWire is designed to run on the battery pack during a power failure only, and NOT for prolonged periods of time.

# **Add Your Sensors**

### **Unpack Sensors**

These instructions are for general information only. Please refer to the manual included with each sensor for further details.

- 1. Remove the sensor from packaging.
- 2. Remove a battery cover of the sensor.
- 3. Install batteries taking care to insert them correctly. Batteries inserted with reverse polarity may damage the sensor.

### **Learning Sensors into ZeroWire**

Example: Add a PIR motion detector to ZeroWire and assign it as sensor 1.

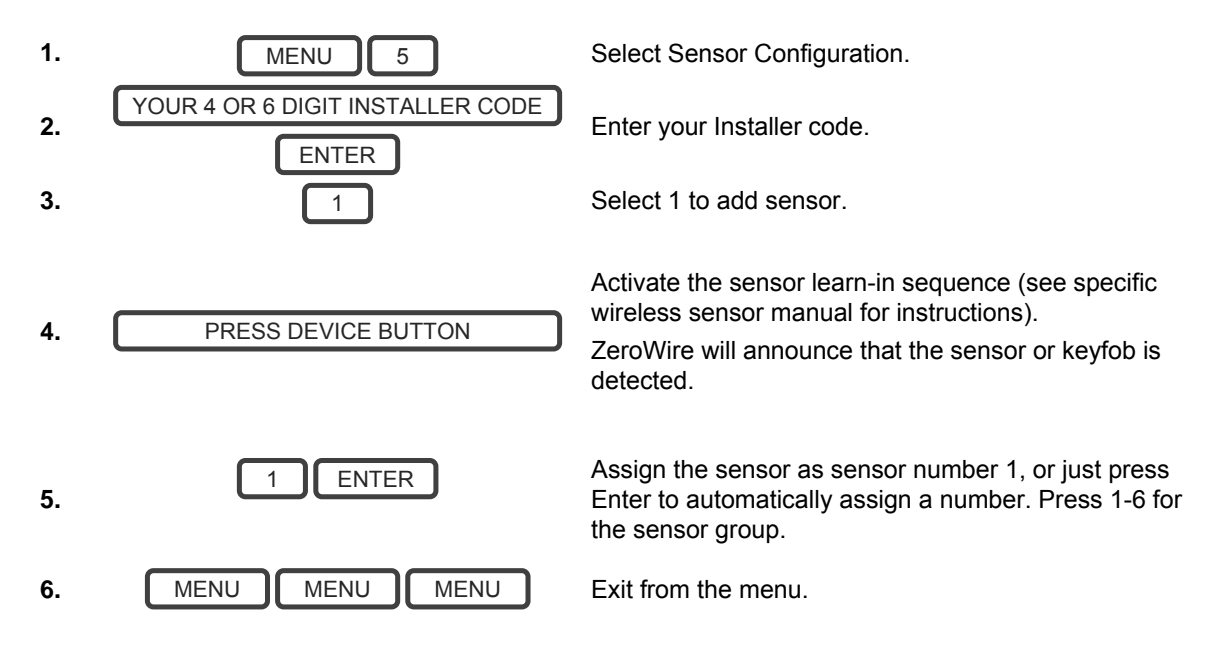

### **Install Sensor in Home**

- 1. Replace battery cover.
- 2. Install sensor in a suitable location. Here are some tips:
- Wireless sensors feature low power transmission to maximize battery life. This means you should place the ZeroWire in a central location and install sensors as close to the ZeroWire as possible.
- Signals from each sensor will reduce in strength as they pass through different building materials with brick and concrete absorbing more of the signal.
- Keep sensors away from household appliances and metal surfaces (e.g. refrigerator, TV, washing machine, garage door). Metal surfaces will reflect the signal away.
- If you have a double-storey property, it is suggested the ZeroWire unit be installed on the highest level for the best signal strength.
- ZeroWire installed below ground level (e.g. basement) may have reduced range.
- Movement / Passive Infra-Red (PIR) sensors should be installed to look over the partition you want to protect. The path of an intruder should walk across the front of the PIR. A PIR is less sensitive to an intruder walking directly towards it. Avoid pointing the PIR at windows or heat sources as these may cause the PIR to operate incorrectly.
- Reed switches should be installed across doors/windows where two surfaces open and close. Place the sensor on the frame and the magnet on the door/window. Take care to close the door / window and note any gap between the magnet and the sensor. If the gap is large the sensor will always be in an open state and prevent you from arming / disarming the system. A plastic spacer can be used to ensure the reed switch seals correctly.
- 4. Use Menu 4 4 to test sensor signal level.

If signal is low, then move sensor to another location. Alternatively move your ZeroWire to a more central location.

### **Remove a Sensor**

#### Example: Remove sensor 8

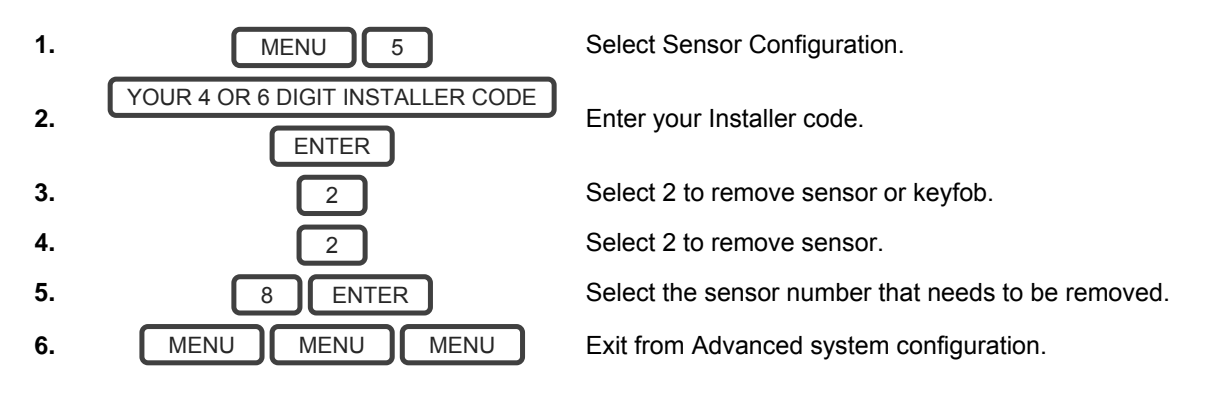

# **Add Users and Keyfobs**

### **Introduction**

ZeroWire allows you to add up to 255 users. Each user is assigned a PIN code and a user number. This allows them to interact with the system.

### **Add a User**

Example: Add a new user to ZeroWire and assign them a PIN code 2580. We will add this as user 4.

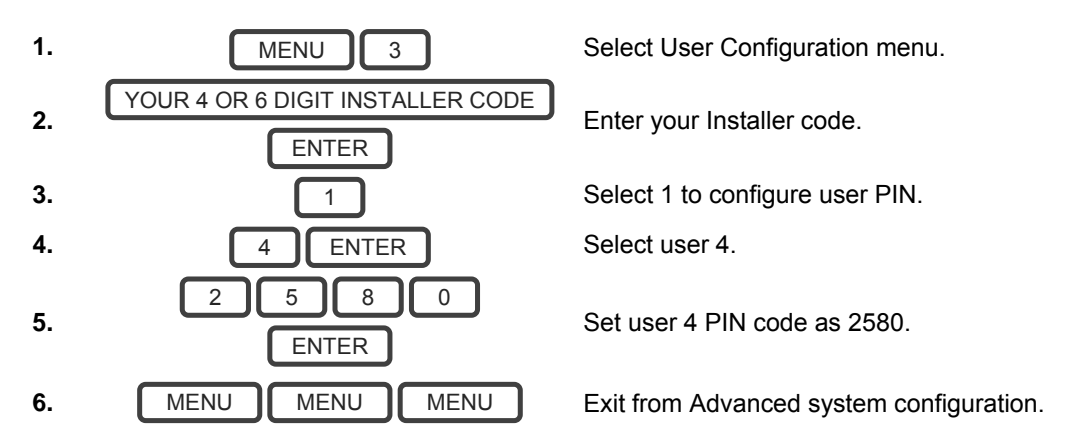

## **Add a Key Fob**

Example: Add a new key fob and assign it as sensor 65

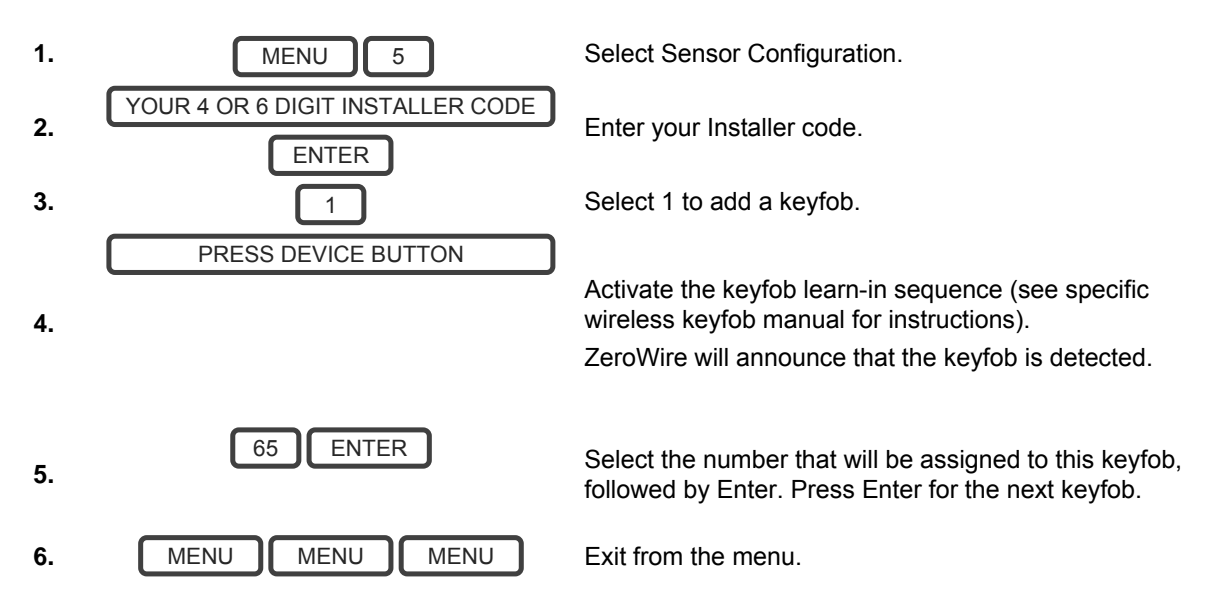

### **Remove a User**

Example: Remove user 4 from your system

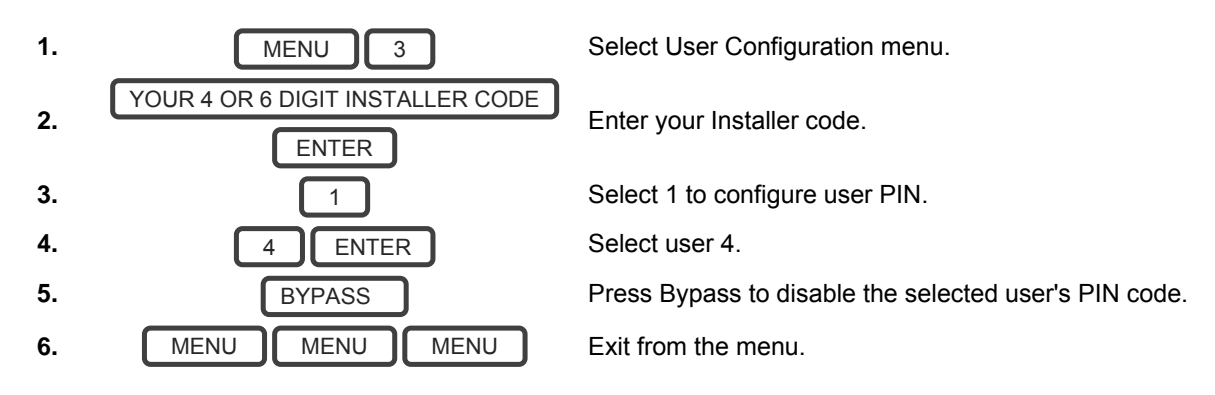

## **Change User Type**

Example: Change user 6 to a master user (installer) and allow to add/remove other users.

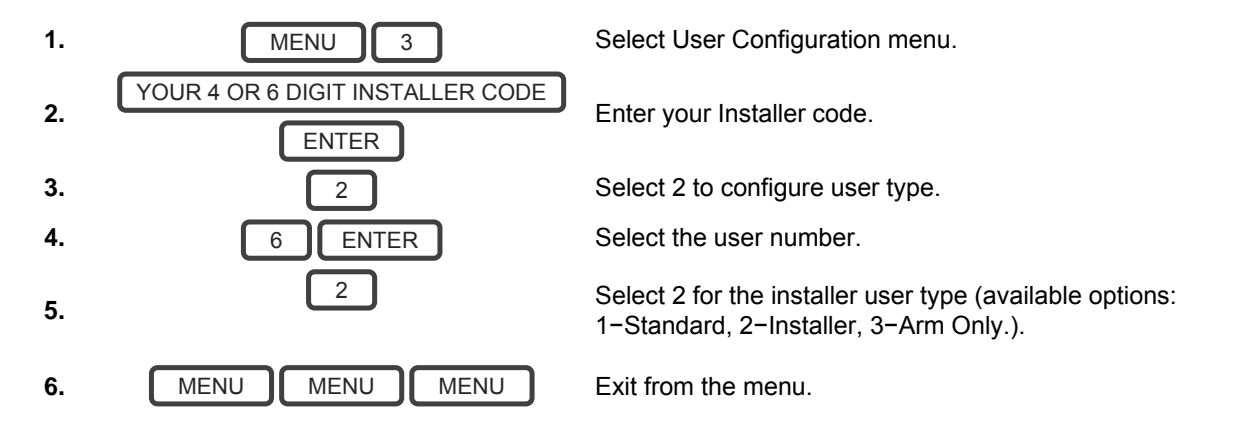

# **Customize Your ZeroWire**

### **Volume Level**

Example: Set volume level to 6

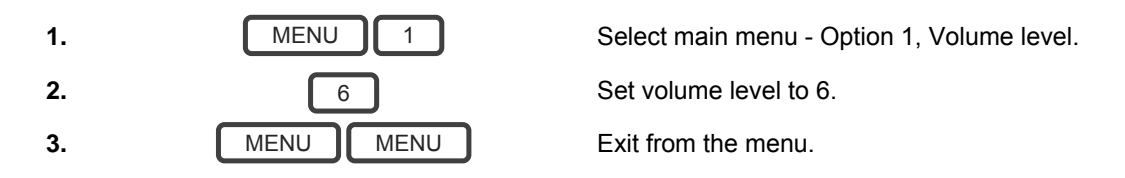

### **Voice Annunciation**

Example: Turn on/off the voice when arming and disarming

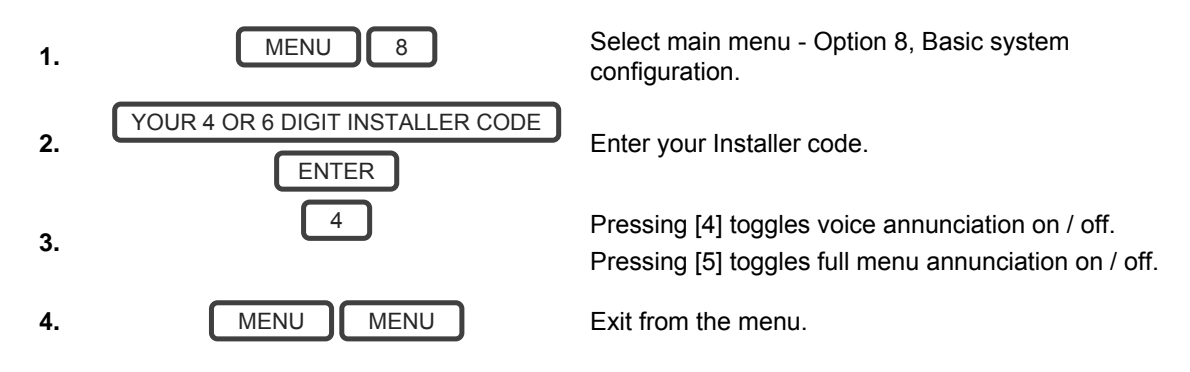

## **Full Menu Annunciation**

Turning this feature On, gives full descriptions to all the options within the main menu. Turning this feature Off shortens the descriptions.

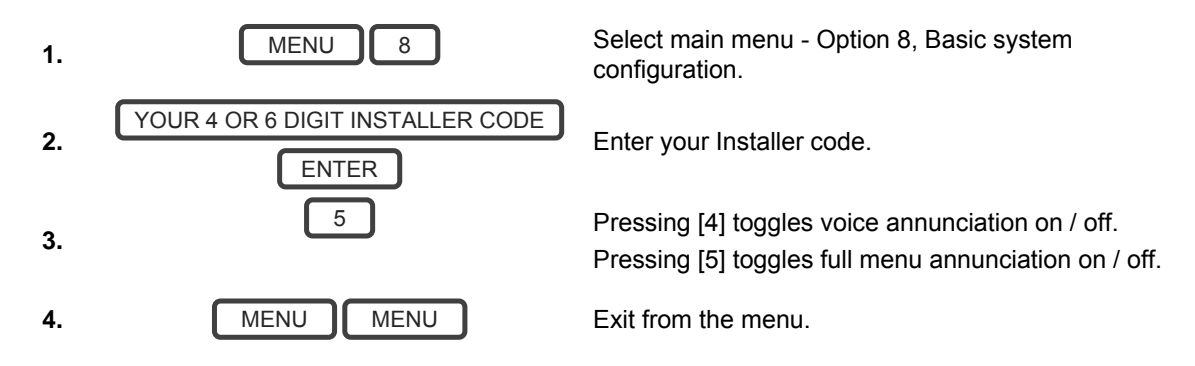

## **Backlight Level**

Example: Set run mode brightness level to 8

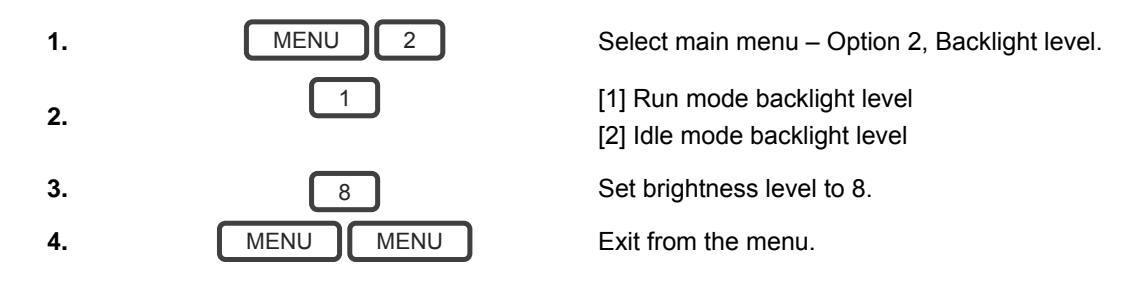

Idle mode is when your ZeroWire is not being used. The lights on the screen dim for your comfort at night. All security functions work normally. Pressing any button will bring the LEDs back up for normal operation.

Example: Set idle mode brightness level to 1. (A default setting is zero so normally no lights are on after the keypad light timer expires.)

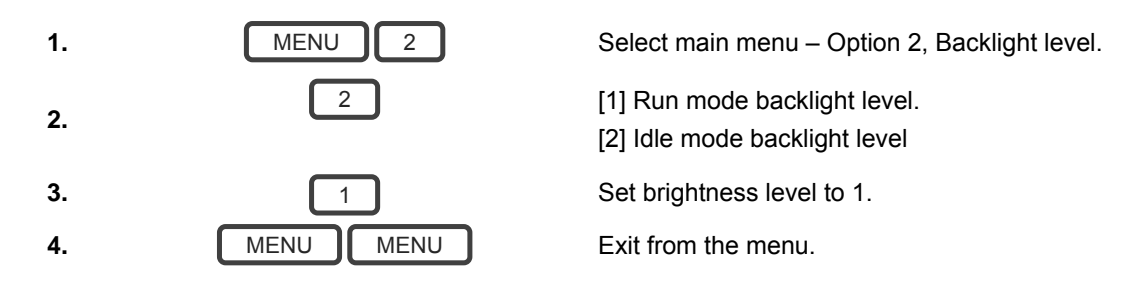

## **Change Time and Date**

Time and date are normally automatically updated with an internet time server. Example: Setting the time as 9.30AM, and the date as 19.6.2014

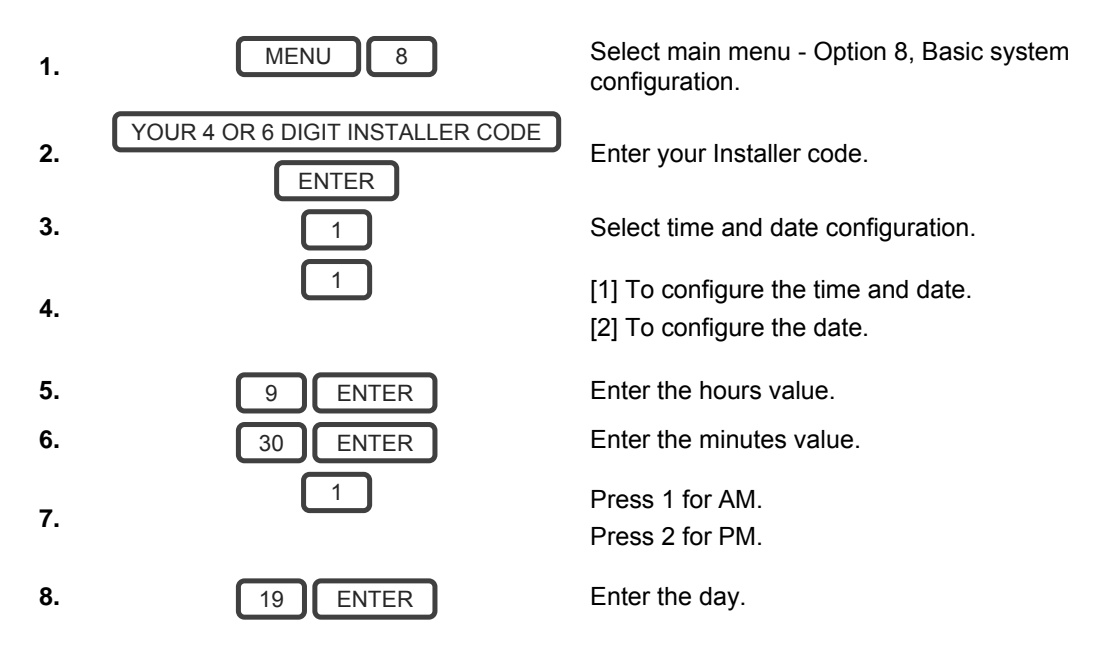

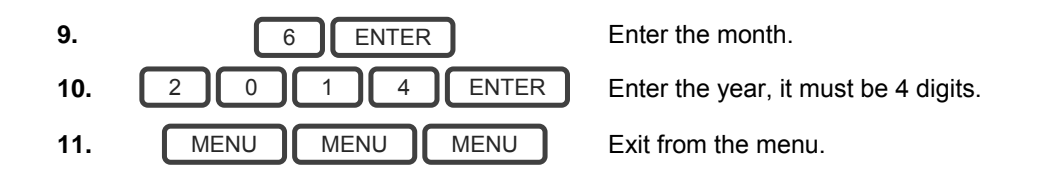

### **Adjust Partition Entry or Exit Times**

Example: Setting the entry time as 90 seconds

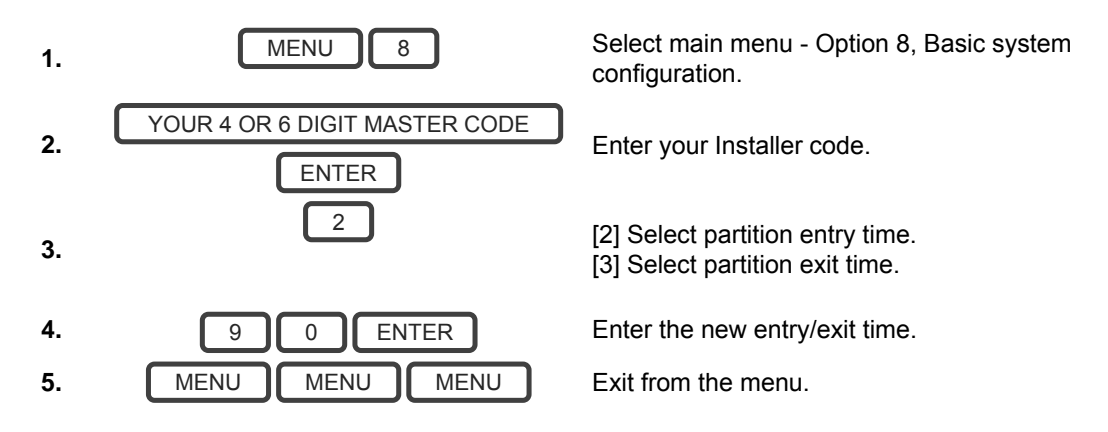

## **Configure Sensor Names**

All sensors can be named using library words on page 50. This makes it easier to identify the correct sensor in the event of a condition. You may enter up to eight words to achieve your desired description.

Example: Configure sensor 1 name as "Dining Room Sensor"

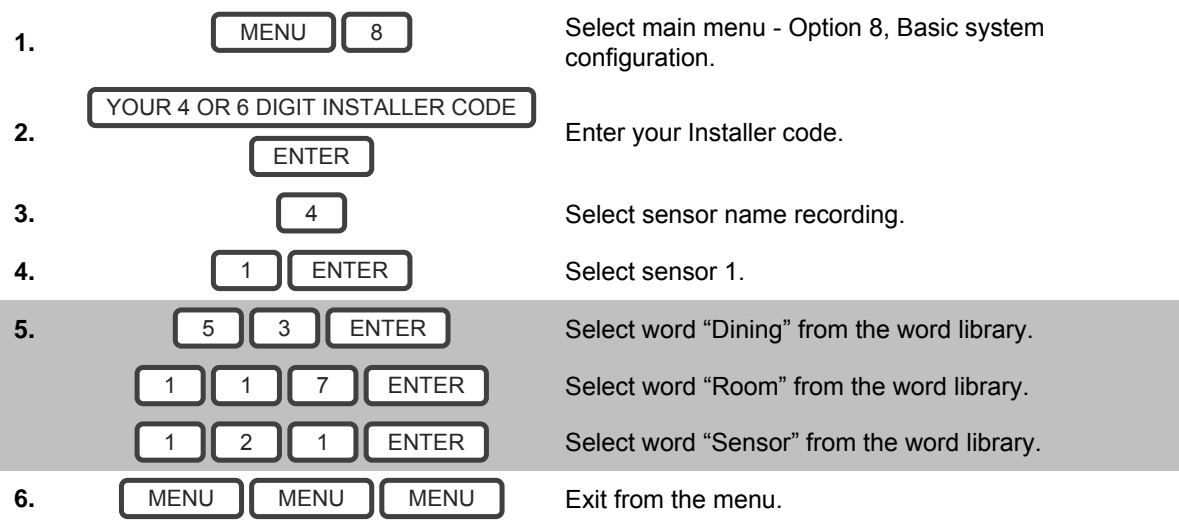

If you do not require all eight words, just press MENU as in step 6 after you have entered the last word number.

ZeroWire Installation Manual 15

### **Record Sensor Names**

You can also record the names of the first 64 sensors using your voice.

Example: Record user name for sensor 1

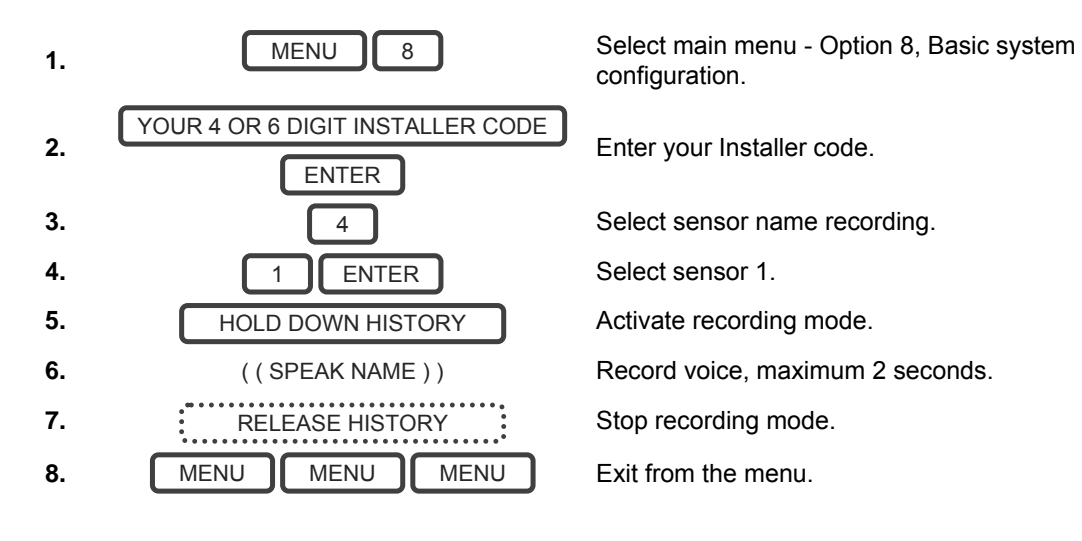

# **Maintenance**

### **System Tests**

Your security system is only as effective as each of the components. This includes your sirens, communicator, back up battery, and detection devices.

Each of these should be regularly tested and maintained to provide the highest level of security. Failure to conduct regular testing can result in system failure when most required.

The four system tests to perform are:

## **Perform a Walk Test**

This is an important test to use regularly to verify that each sensor is working correctly.

Example: How to perform a sensor walk test

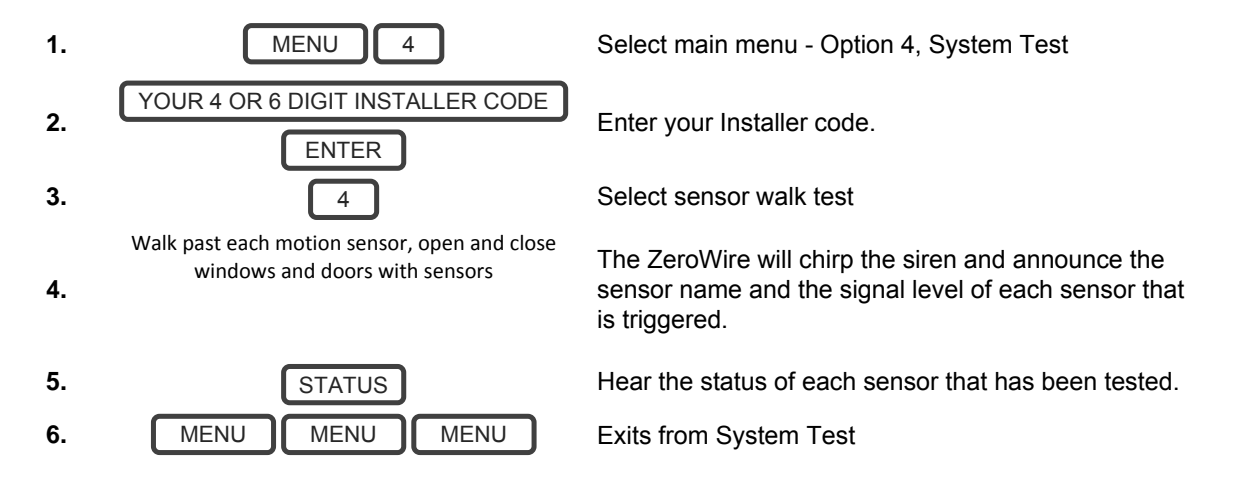

## **Perform a Siren Test**

The Sirens are used as audible deterrents in the event of your security system activating. As this test sounds all the audible devices connected to your security system, it is advisable to notify neighbors and other persons within the premises prior to activating this test. Using hearing protection is also recommended.

Example: How to perform a siren test

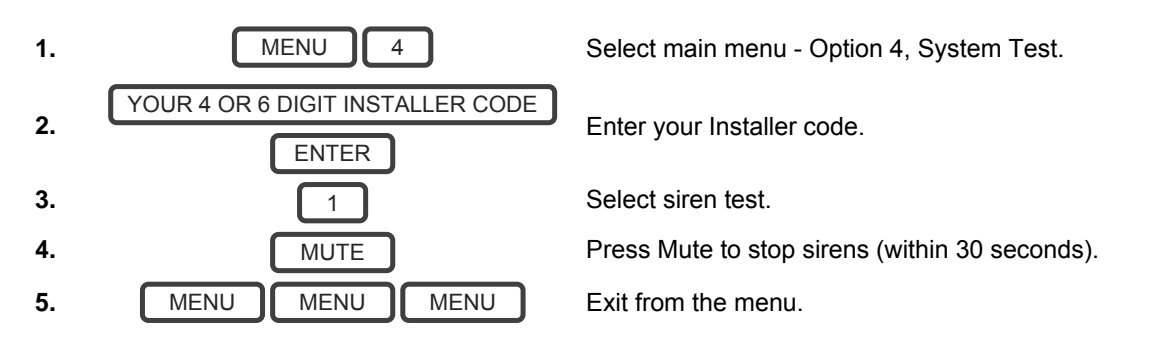

### **Perform a Battery Test**

The backup battery is located on the rear of the ZeroWire behind a cover. It provides temporary power to the ZeroWire when mains power is not available. This may occur during a power outage or an intruder cutting power to a property.

The ZeroWire will automatically test the battery each day. If the battery fails then your system can no longer protect your property in a power outage. This is why replacing it when needed is very important.

The battery is a consumable part of the system and should be replaced every 3 years (to be completed) or when the battery test fails (whichever is sooner). Contact your service provider for replacement parts.

Example: How to perform a battery test

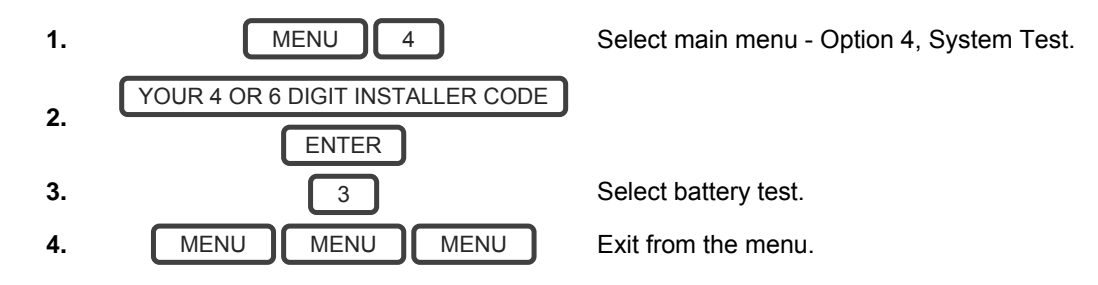

## **Perform a Communicator Test**

The communicator is a part of the ZeroWire responsible for sending alarm messages. The communicator test is only available if your security system has been set up to report to a central monitoring station. Proper operation of this is very important for alarm reporting.

When testing your communicator, no sirens will sound and a test message will be sent to the central monitoring station.

Example: Perform a communicator test

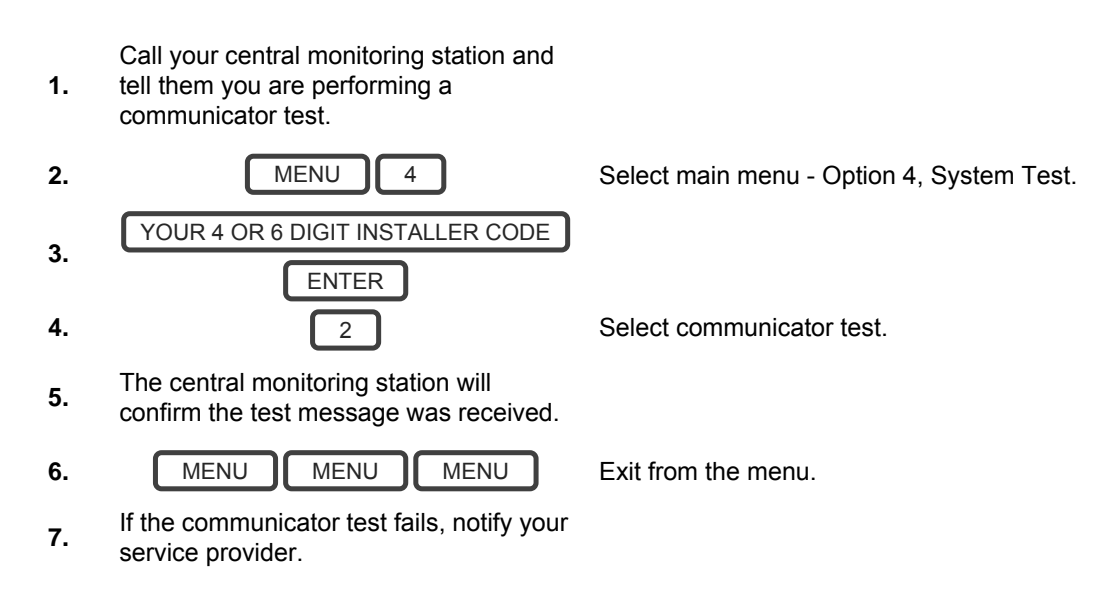

# **Advanced Installation**

### **Reset to Factory Default**

Follow these steps to reset your ZeroWire back to factory default settings:

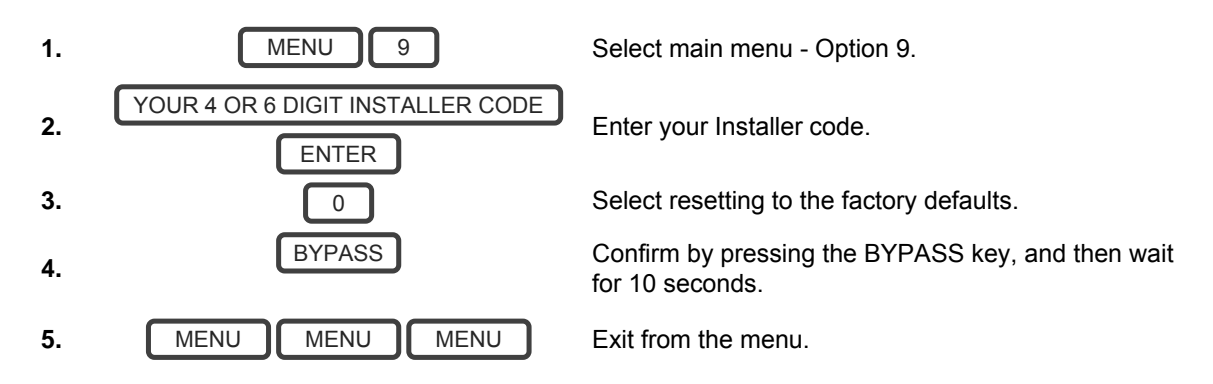

## **Reset Installer Account**

Lost your installer PIN code? Follow these steps to reset it:

1. Use a small screwdriver to hold down the reset button **before** you turn on power.

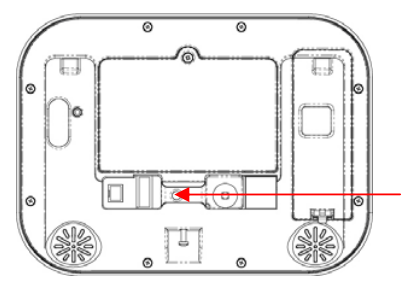

2. Wait 3 seconds after turning on the power, then release the reset button. This will reset user 40 to PIN 9713 and username "installer".

### **Switch Connection Modes**

A few connection methods are supported:

- 1. WiFi Discovery Mode this provides direct access to the ZeroWire from a mobile device such as a smart phone or tablet for programming settings and initial set up only.
- 2. Wireless LAN Setup this connects the ZeroWire to a local WiFi network. You will need to provide an internet connection and wireless router for the permanent connection. A mobile device such as a smart phone or tablet is needed to set up this connection.
- 3. Wired LAN Setup this is the easiest to set up but requires a physical Ethernet connection to the ZeroWire. You will need to also provide the internet connection and Ethernet router.

4. 3G Cellular Radio Setup – this provides a direct connection for secure reporting with no configuration needed in most cases, just plug and play. The only requirement is good mobile phone reception.

To activate WiFi Discovery mode for direct access:

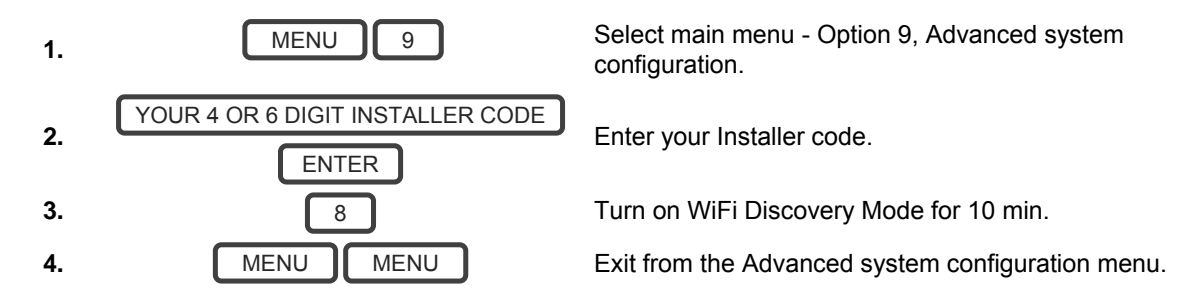

For redundancy, 3G cellular radio will provide the backup path for reporting in case the wireless/wired LAN connection stops working.

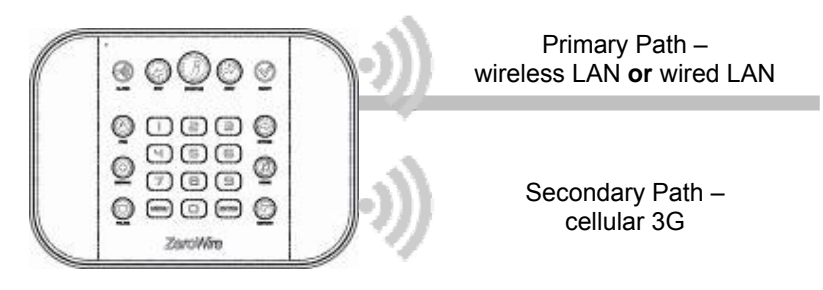

To select between Wireless LAN or Wired LAN modes:

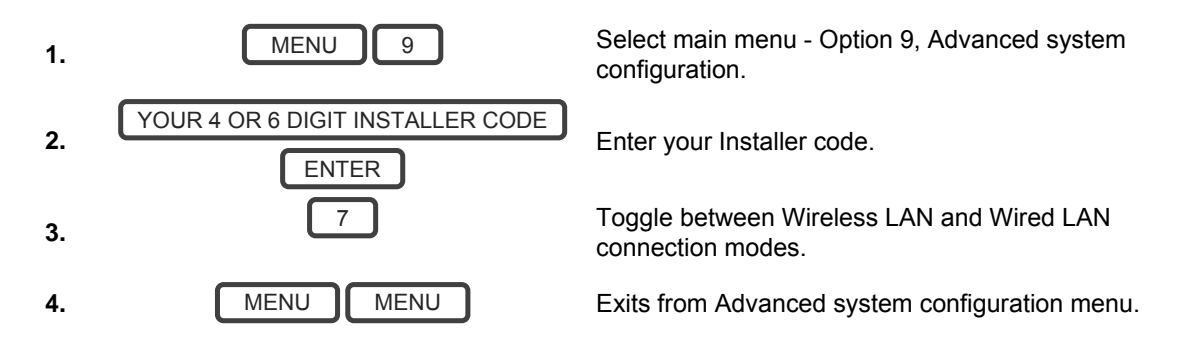

### **ZeroWire Web Server**

ZeroWire has a built in web server which makes it easy and simple to set up your system from a web browser instead of the keypad.

### **Features**

- Simple forms to set up most commonly used features
- View status of partitions
- View system conditions
- Remotely arm and disarm partitions
- Turn chime mode on and off
- Bypass/Un-bypass sensors
- Add, remove and edit users
- Add, remove and edit Z-Wave devices
- View Z-Wave device status
- Control Z-Wave devices
- Enter Installation menu and perform advanced programming for ZeroWire

#### **WiFi Discovery Mode**

ZeroWire provides a temporary WiFi Discovery Mode to allow initial configuration from a mobile device such as a smart phone or tablet. This wireless connection is between the ZeroWire and the mobile device only.

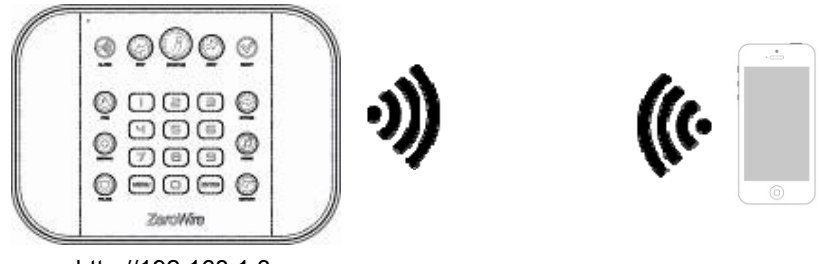

http://192.168.1.3

- 1. Power on Connect power to your ZeroWire
- 2. Enable WiFi on ZeroWire On the ZeroWire press Menu 9 [PIN] 8. This will enable WiFi Discovery Mode for 10 min.
- 3. Enable WiFi on your device Turn on WiFi on your smart phone, tablet, or laptop.
- 4. Connect to ZeroWire Browse for available WiFi networks and select the 'ZeroWire\_xxxx" network to connect to it. Only a single user can connect at any time and there is no WiFi password. Once connected the ZeroWire will be assigned a fixed IP address of 192.168.1.3.
- 5. Open Web Browser Open your web browser and enter http://192.168.1.3. The ZeroWire login screen should appear:

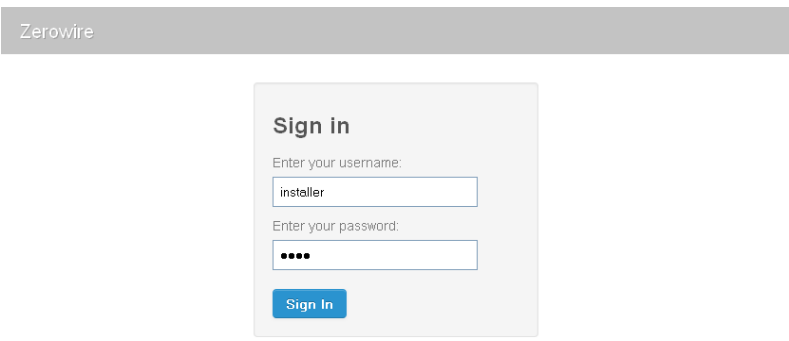

6. Login - Enter your username and password, by default this is "installer" and "9713"

7. You should now see a screen similar to the one below:

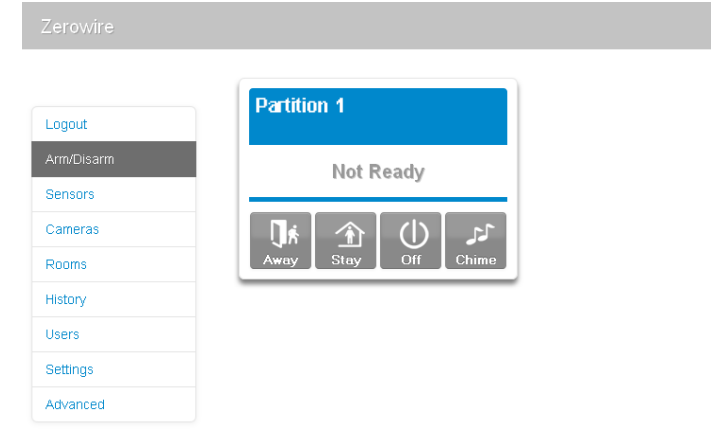

- 8. Click Menu **Settings** to program your ZeroWire.
- 9. See the next section "Wireless LAN Setup", "Wired LAN Setup", or "3G Cellular Radio Setup" to connect your ZeroWire permanently to a network so it can report events.

#### **Wireless LAN Setup**

We will use your mobile phone or computer to connect ZeroWire to your existing WiFi network. Your wireless router must support 802.11 b or 802.11g.

1. See above for instructions on accessing the ZeroWire Web Server from a mobile device.

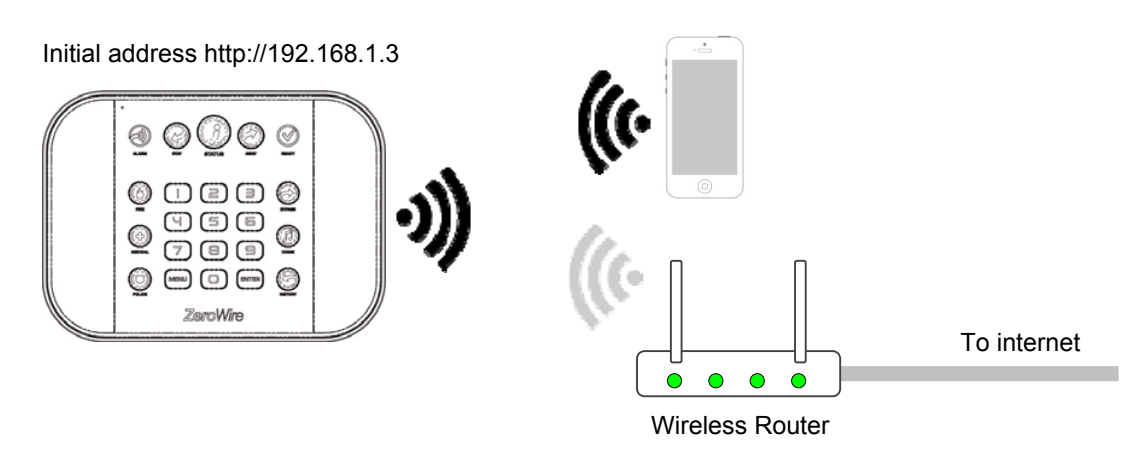

2. Open Web Browser - Open your web browser and enter http://192.168.1.3. The ZeroWire login screen should appear:

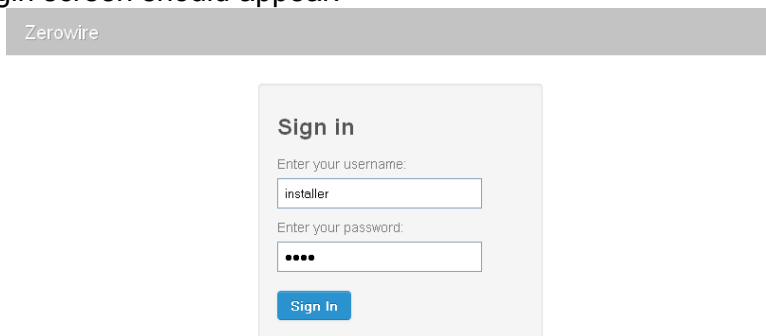

3. Login - Enter your username and password, by default this is "installer" and 9713.

4. You should now see a screen similar to the one below:

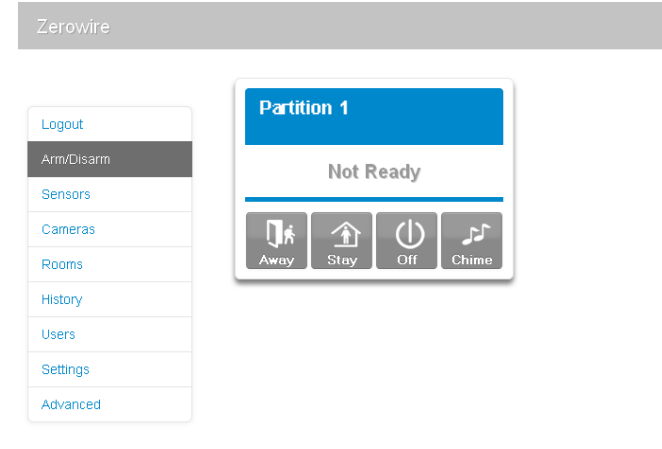

- 5. Click Settings WiFi Setup.
- 6. Click Scan for Wireless Networks:

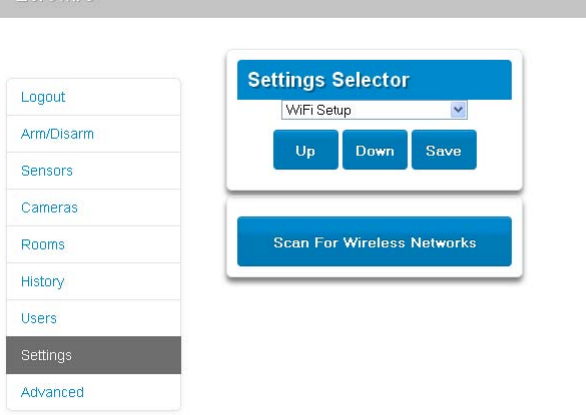

- 7. Click the WiFi network name you wish ZeroWire to connect to.
- 8. Enter WiFi passcode then click OK. The following message will appear:

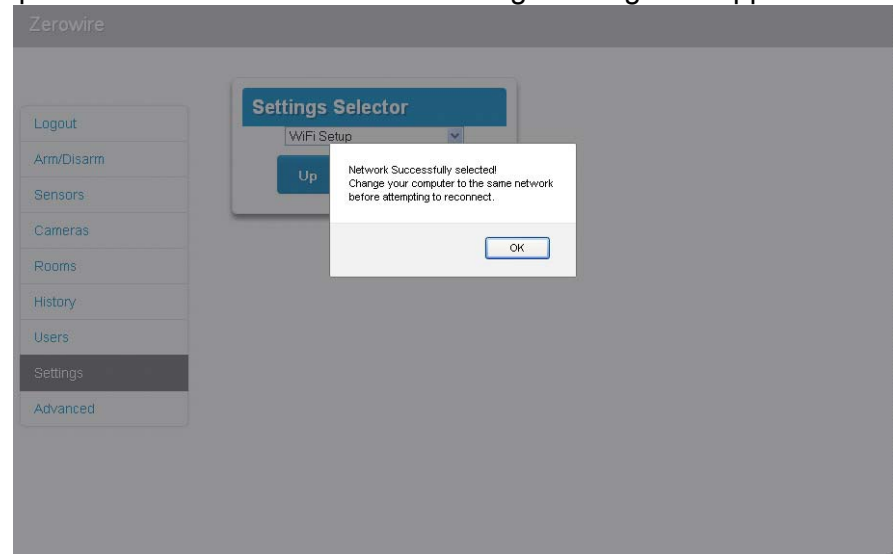

9. On your device, connect to the same WiFi network you selected in step 7.

- 10. On the ZeroWire press Menu 8 [PIN] 6 and note the IP address announced. If you hear "IP address is not configured" then wait a further 30 s and repeat this step.
- 11. Open your web browser and enter http://[IP address]. The ZeroWire login screen should appear:

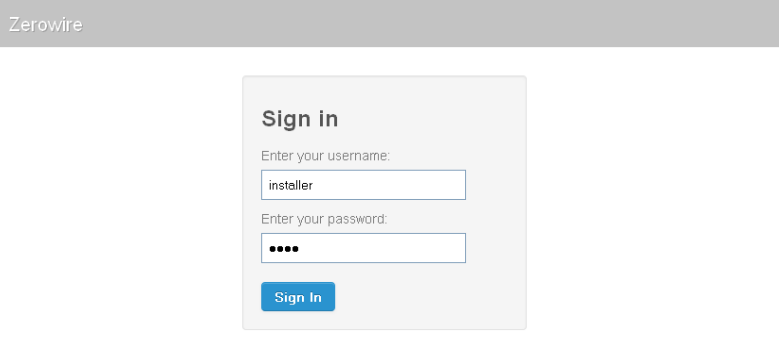

12. Your ZeroWire is now successfully connected to your WiFi network:

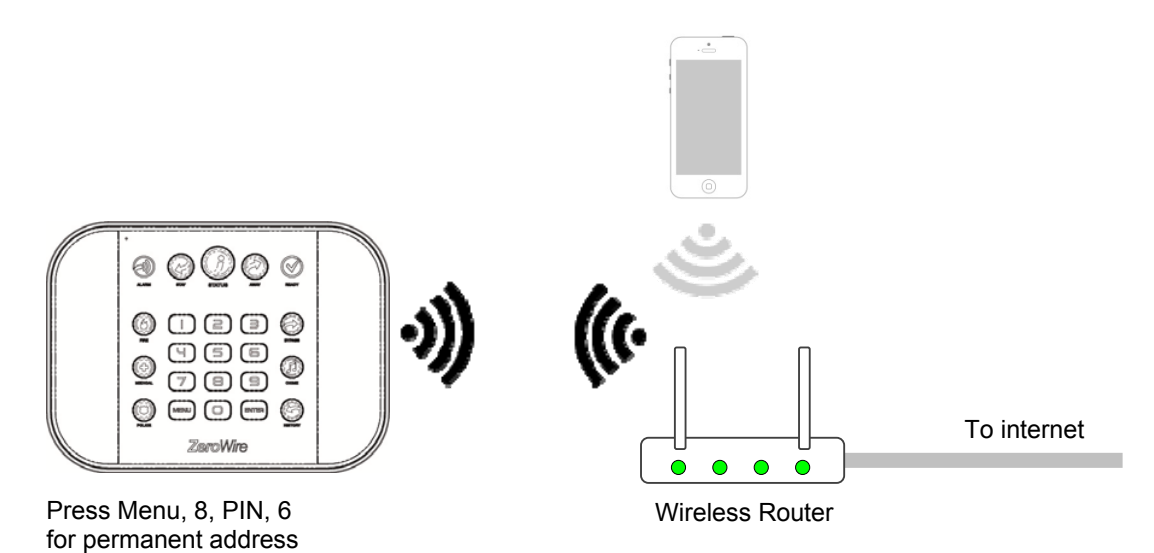

#### **Troubleshooting**

If the connection does not work or you cannot get an IP address, close the web browser on your phone, and restart your wireless router, and start again from step 1.

Sometimes settings on your wireless router may prevent a connection. Check:

- it is within range and has good signal, otherwise a WiFi range extender may help
- the wireless router has DHCP enabled
- does not have firewall or security rules that prevent additional connections
- IP addresses are available, for example connect a new device to it and verify it has an internet connection

#### **Wired LAN Setup**

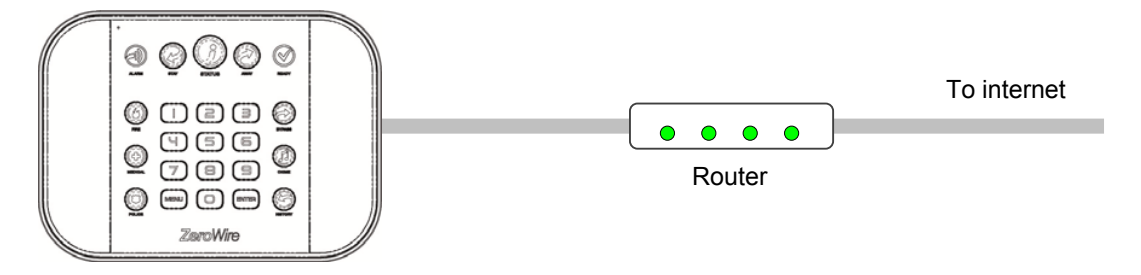

- 1. Connect power to your ZeroWire.
- 2. If this ZeroWire was previously connected via WiFi, see page 19 to Switch Connection Modes.
- 3. Connect an Ethernet cable to the rear of the ZeroWire and wait 10 sec for the local router to assign the ZeroWire an IP address.
- 4. On the ZeroWire press Menu, 8, [PIN], 6 and note the IP address announced. If you hear "IP address is not configured" then wait a further 30s and repeat this step.
- 5. Open your web browser.
- 6. Enter the IP address from step 3 and the ZeroWire login screen should appear. Some browsers may require you to enter http:// before the IP address.

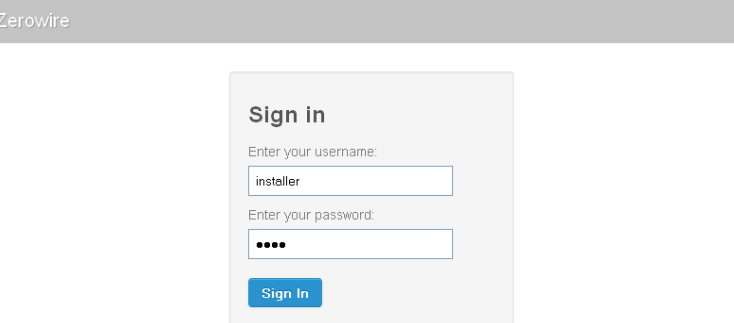

- 7. Enter your username and password, by default this is installer and 9713.
- 8. You should now see a screen similar to the one below:

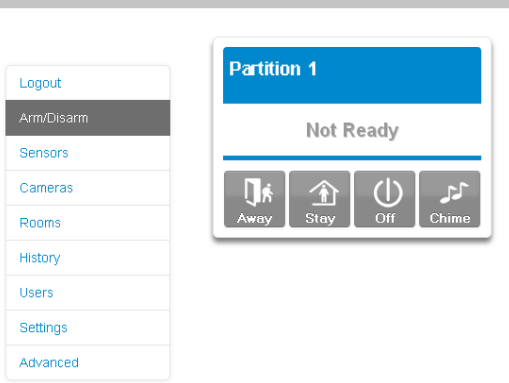

9. Click Advanced to program your ZeroWire.

ZeroWire Installation Manual 25

#### **3G Cellular Radio Setup**

An optional 3G cellular radio modem provides a back up reporting path to the central monitoring station over a cellular network if the Ethernet/WiFi connection is not working.

Your cellular radio module should be pre-configured and function once plugged in to the ZeroWire. If not, please refer the manual that comes with the cellular radio for instructions on how to install it.

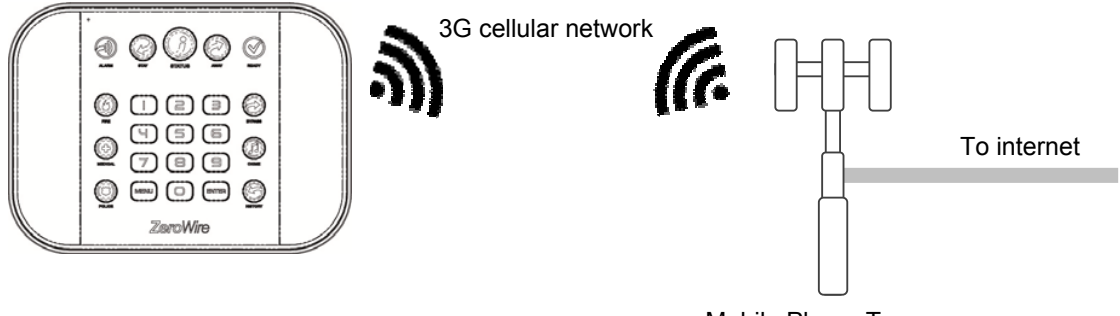

Mobile Phone Tower

If you need to make changes, open the ZeroWire Web Server and go to Advanced – Communicator – Radio Configuration:

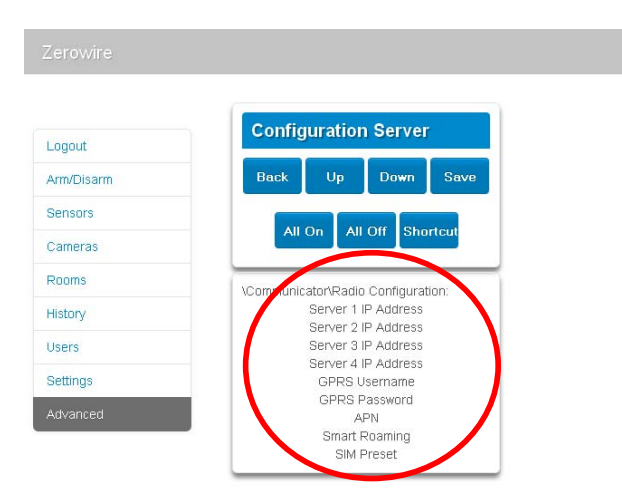

Only change these settings as instructed by your supplier or telecommunications provider. In order to check the 3G radio signal strength:

- 1. Login to the ZeroWire Web Server (see "ZeroWire Web Server" on page 20).
- 2. Click Settings Connection Status and look at Signal Strength.

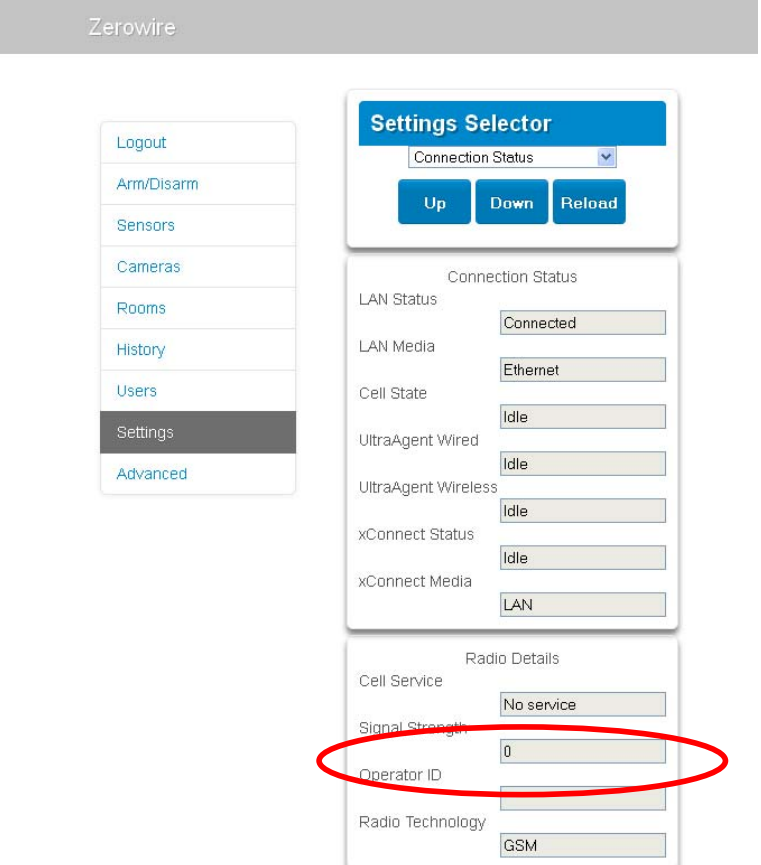

3. Ensure the Signal Strength is -87 to -51 dbm.

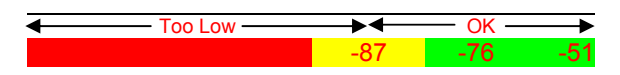

4. If it is too low, move the unit to an area with a better signal or install an external antenna.

### **Enable UltraConnect App (optional)**

- 1. To enable the UltraConnect app click Settings Network.
- 2. Enter a Web Access Passcode:

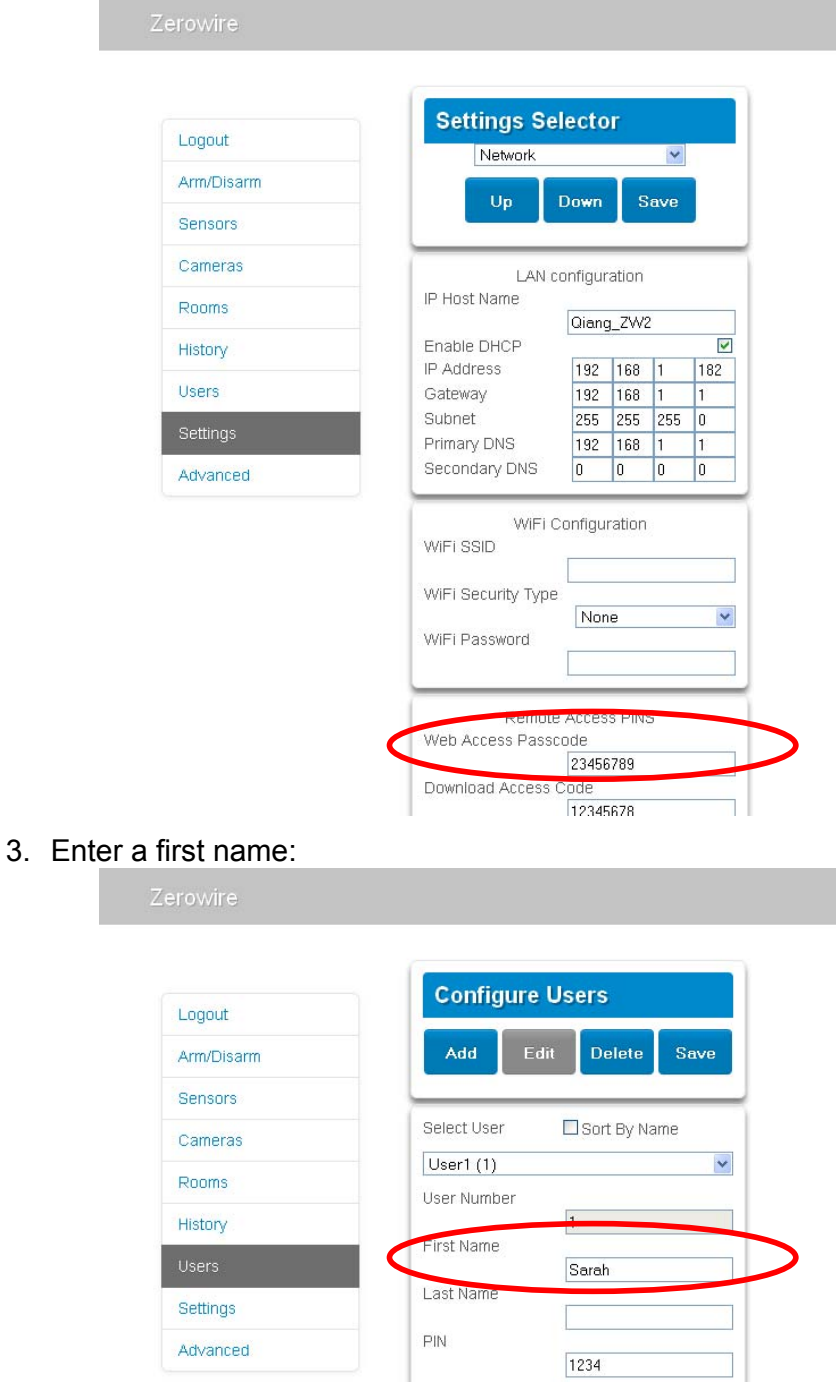

#### **Recommended Items To Change**

- Installer Code. This is the master key to most features. Always change this to prevent accidental modifications by end-users and an unauthorized access to the security system.
- User 1 PIN code is 1234 at default. Always change this to prevent unauthorized access to the security system.

• User 1 username is "User1" at default. This is required to provide access to the ZeroWire Web Server and UltraConnect app. Leave it blank to prevent end-user access.

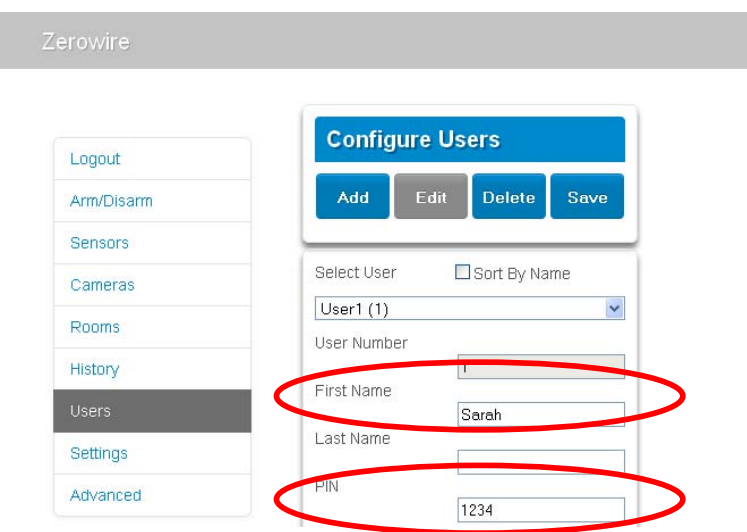

• Enable remote access for UltraConnect app by changing Web Access Code. The default Web Access Passcode of 00000000 prevents remote access. To change it, login to ZeroWire Web Server and go to Settings - Network.

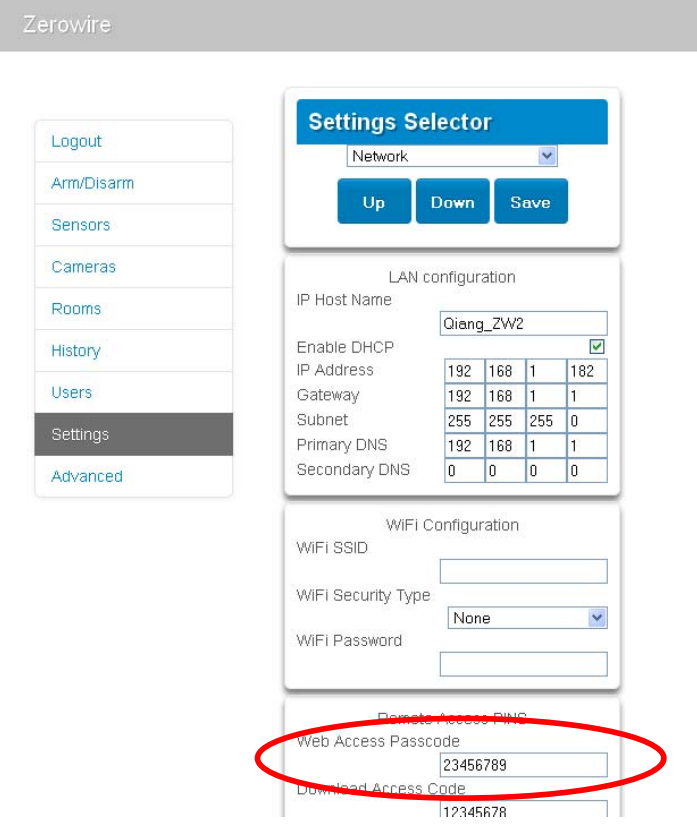

• Enable remote access for DLX900 by changing Download Access Code. The default Download Access Passcode of 00000000 prevents remote access. To change it, login to ZeroWire Web Server and go to Settings - Network.

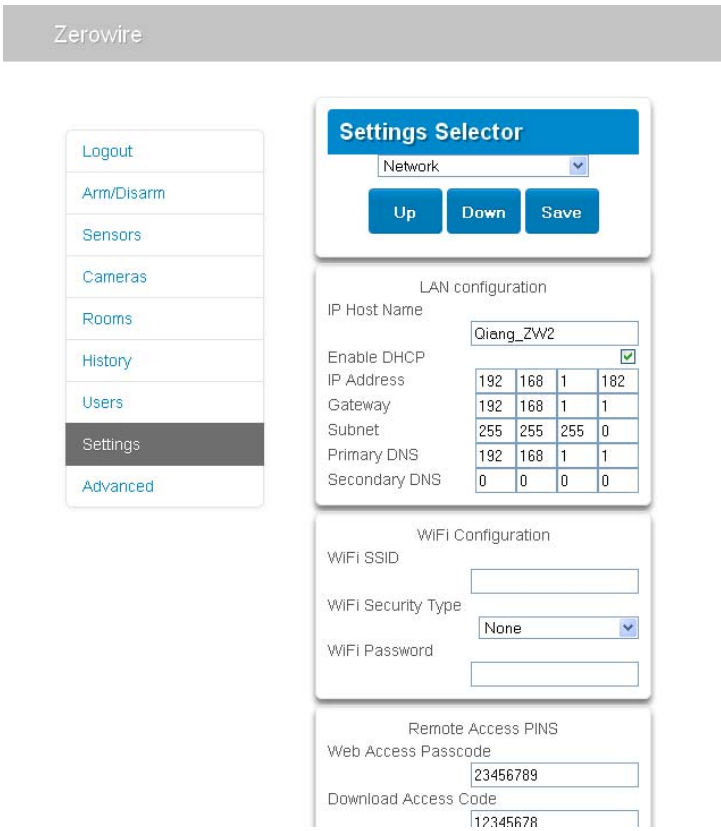

- Installer Phone Number. This is announced to the user when certain status conditions occur. For example when there is a low battery. Add your phone number under Advanced\ \System\Service and Test Options.
- Web Access Passcode and Download Access Code. These provide access to the ZeroWire Web Server, UltraConnect app, and upload/download from the DLX900 management software.

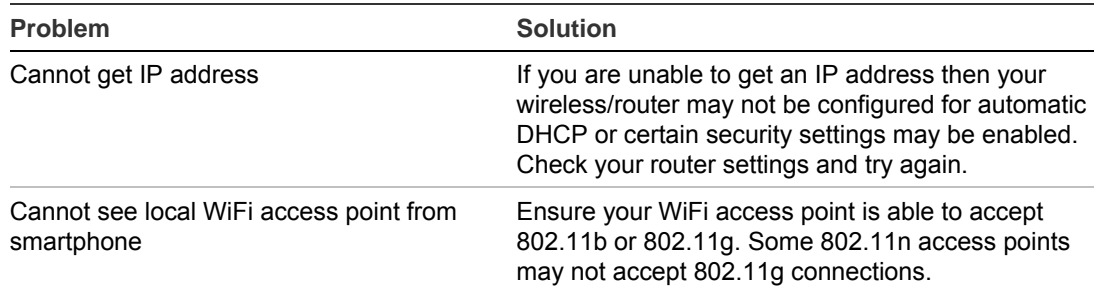

### **Troubleshooting**

### **Connecting Inputs**

ZeroWire has two general purpose inputs located on the rear of the unit. These can be connected to up to 4 devices when Zone Doubling is enabled. Use the supplied header cable.

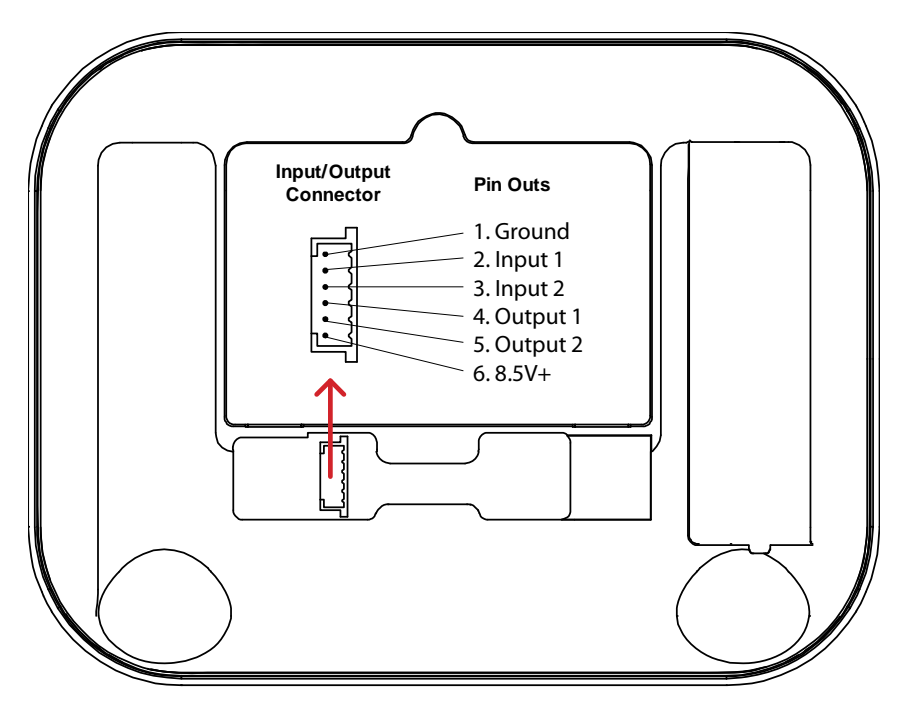

To disable the inputs:

• Set System Menu -> General Options -> Disable Hardwired Sensors = ON

To enable 2 inputs:

- Set System Menu -> General Options -> Disable Hardwire zones = OFF
- Set System Menu -> General Options -> Panel Zone Doubling = OFF
- Set System Menu -> General Options -> Double EOL = ON for tamper monitoring, or OFF for no tamper

To enable 4 inputs without tamper monitoring:

- Set System Menu -> General Options -> Disable Hardwire Sensors = OFF
- Set System Menu -> General Options -> Panel Zone Doubling = ON
- Set System Menu -> General Options -> Double EOL = OFF

### **IMPORTANT NOTES:**

- If hard wired inputs are programmed as sensor 1, 2, 3, and/or 4, then these will take priority over the wireless sensors.
- System Double EOL will take priority over Sensor EOL setting. If Sensor EOL is OFF and Double EOL is on, Double EOL tamper monitoring will be active.
- Normally Open or Normally Closed state can be set in Zone Options -> Options.

## **Connecting Outputs**

ZeroWire has two general purpose outputs located on the rear of the unit. These can be connected to up to 2 devices. Use the supplied header cable.

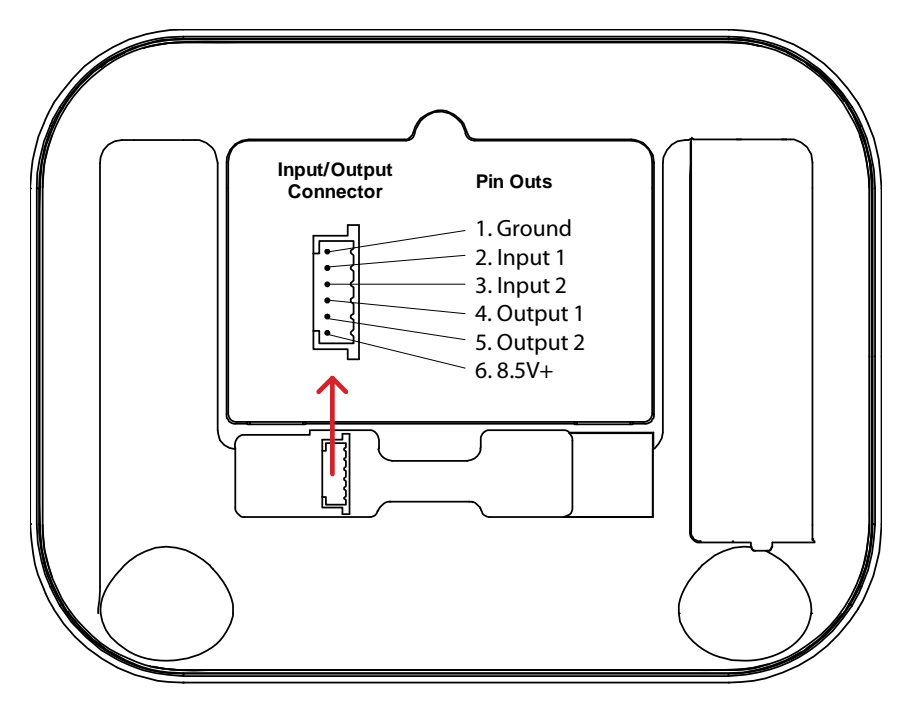

Outputs are controlled by Actions in the ZeroWire.

When an output is configured with an action, the output will monitor the status of the action:

- When the action logic is true, the output will be on
- When the action is false, the output will be off

If no action is assigned to an output the default behavior is:

- Output  $1 =$  Siren
- Output  $2 =$  Strobe

To program outputs from ZeroWire Web Server:

- 1. Click Advanced Actions
- 2. Create an Action refer to ZeroWire Reference Guide for more help
- 3. Click Advanced Devices System Devices Control
- 4. Click "Control Output 1" or "Control Output 2"

### 5. Click Access Function

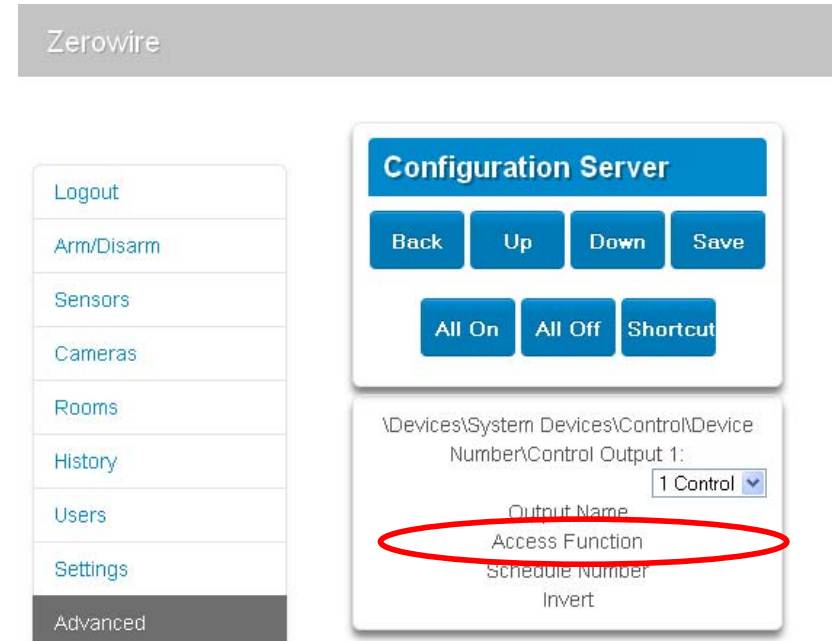

6. Click the drop down action menu and select the action you want to control the output.

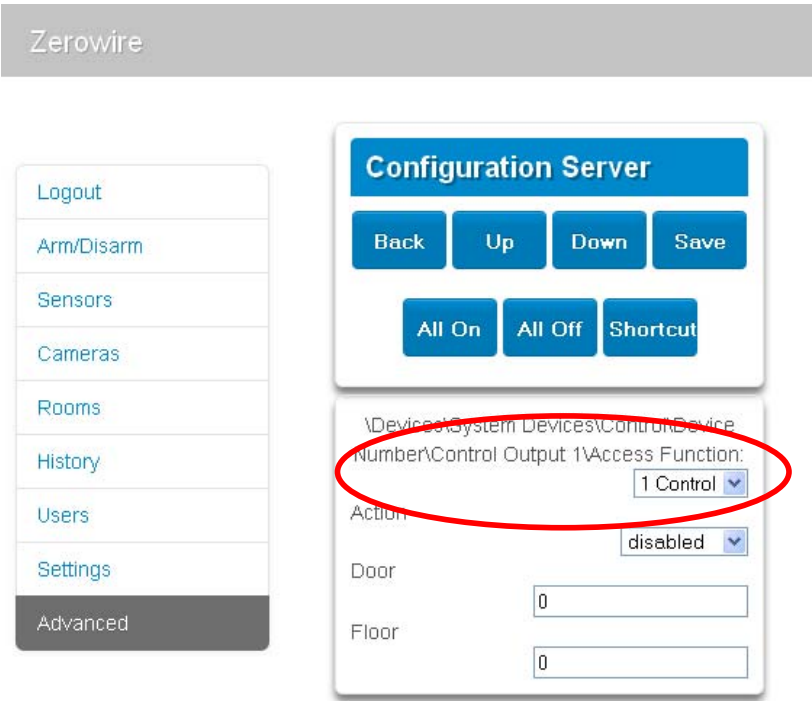

7. The output will now be controlled by the state of the selected action.

### **Changing Keyfob Options**

- 1. Login to ZeroWire Web Server or UltraConnect.
- 2. Click Settings Keyfobs

Zerowire

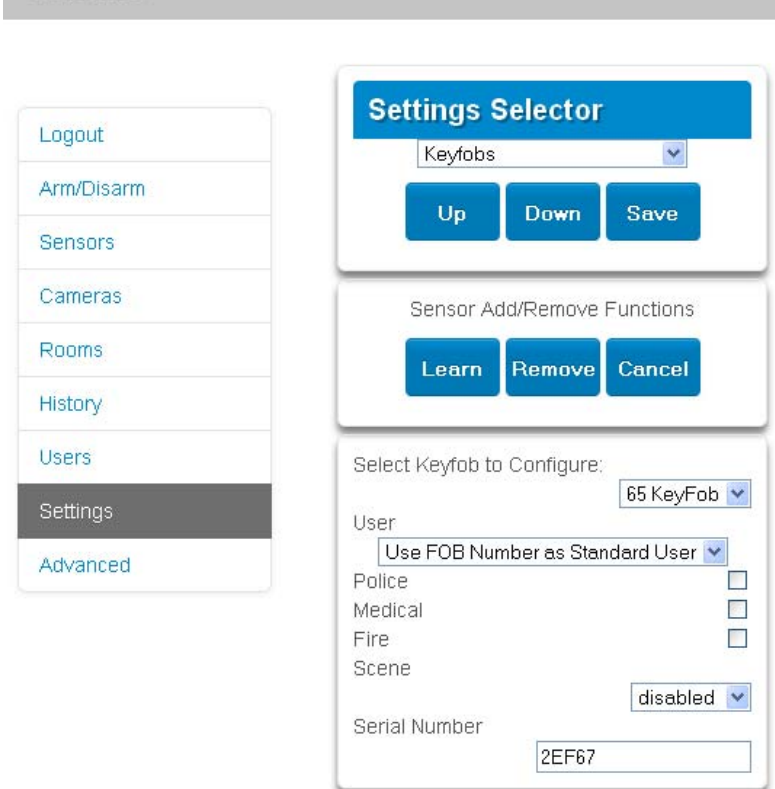

### **Add IP Cameras**

ZeroWire supports the following cameras:

• (to be completed)

Cameras should be configured as a static IP address and connected to the same network as ZeroWire. Default settings for the camera should be used that allows access without a password.

### **Method 1 – Automatic Discovery**

On power up the ZeroWire will automatically find and add all cameras on the same network.

To add cameras at a later time:

- 1. Install camera according to the manual supplied with the camera.
- 2. Login to ZeroWire Web Server.
- 3. Click Settings Cameras.
- 4. Click Scan For New Cameras.

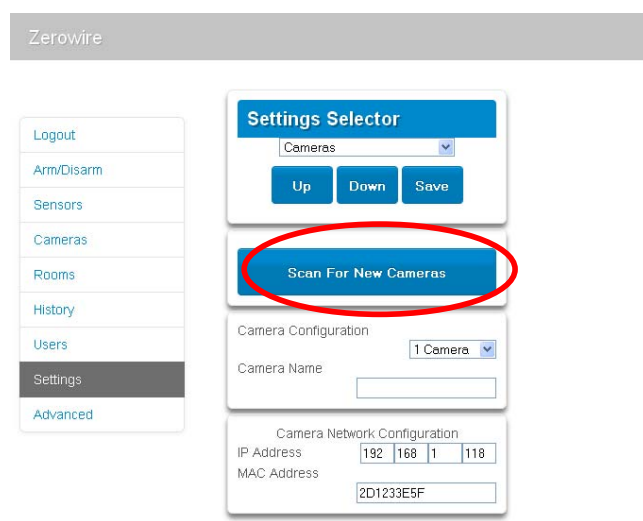

#### **Method 2 – Manual Entry**

- 1. Install camera according to the manual supplied with the camera.
- 2. Assign each camera a static IP address.
- 3. Open the Cameras menu in DLX900, or Advanced-Cameras in ZeroWire Web Server.

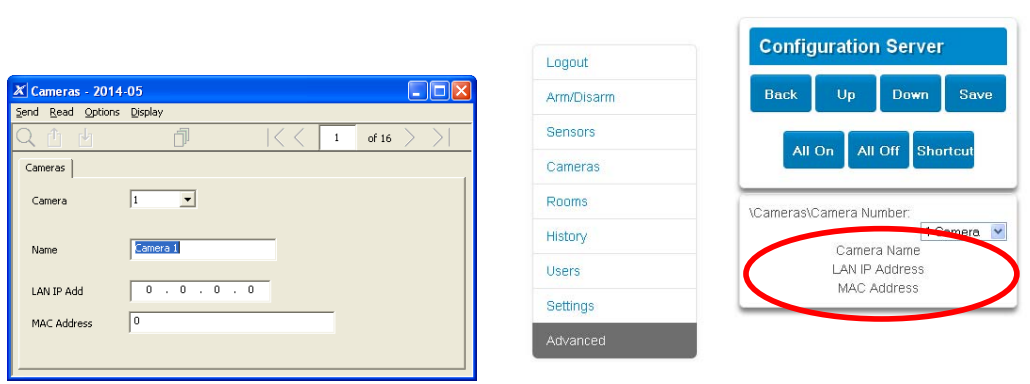

- 4. Enter a name for the camera.
- 5. Enter the IP address and MAC address.
- 6. Your camera will now be viewable from the ZeroWire Web Server and UltraConnect app.

### **Viewing Cameras**

- 1. Log in to ZeroWire Web Server or UltraConnect app.
- 2. Click Cameras.
- 3. You will now be able to view the live camera feed.

ZeroWire Installation Manual 35

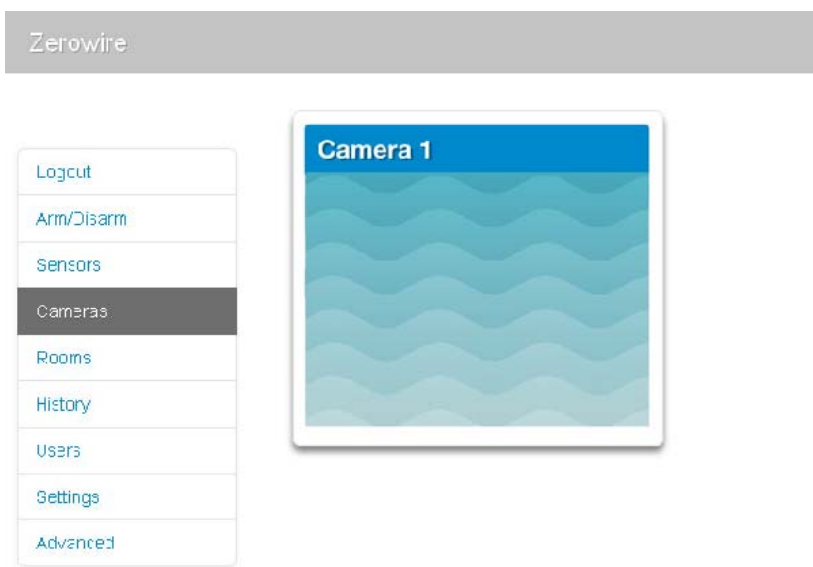

### **Programming Cameras**

ZeroWire can automatically capture a short video clip when selected events occur on the system.

These clips can later be viewed from the History screen of the ZeroWire Web Server and UltraConnect app. This is achieved using the Scenes feature.

- 1. Log in to ZeroWire Web Server or UltraConnect app.
- 2. . . Click Settings Scenes.

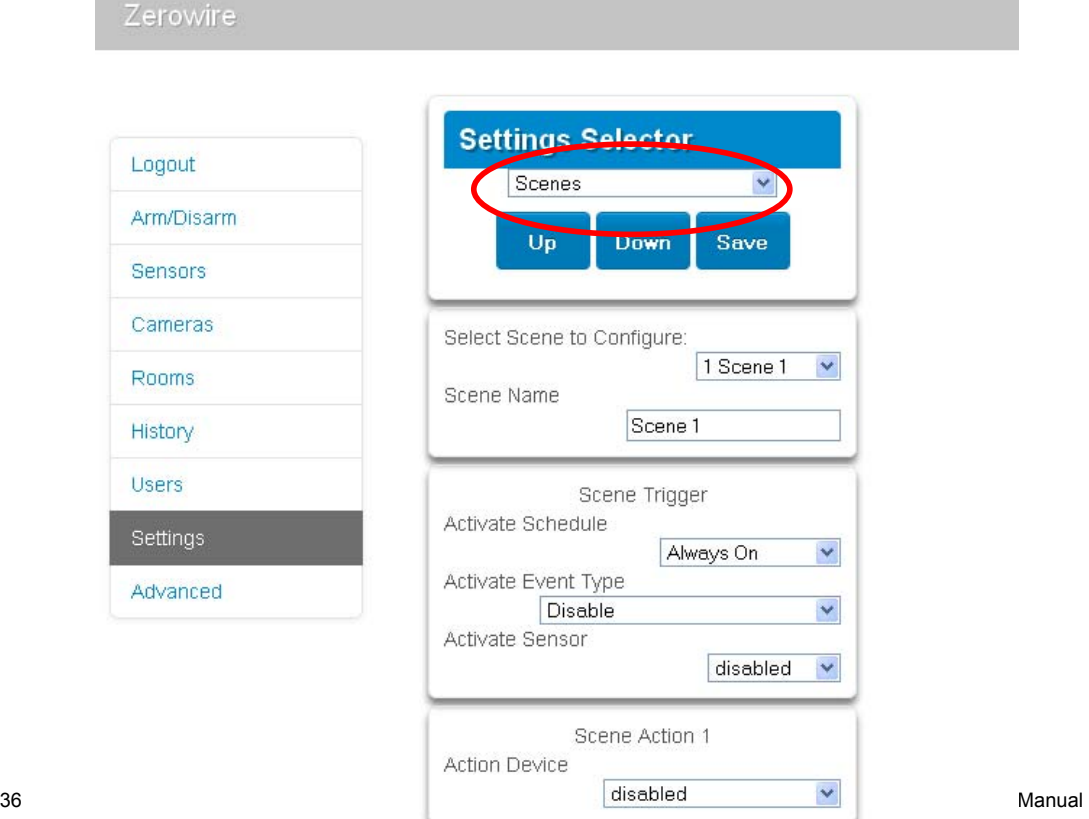

- 3. Enter a scene name.
- 4. Select the Activate Schedule drop down box to restrict when the scene will be enabled.
- 5. Select the event that will trigger recording a video clip using the Activate Event Type drop down box.
- 6. Select the Activate Sensor/Partition/User/Action if applicable.
- 7. Select Action Device (1) Alarm System, Action Type "Trigger Camera Video Clip", then the cameras you wish to record a video clip when the event is triggered.

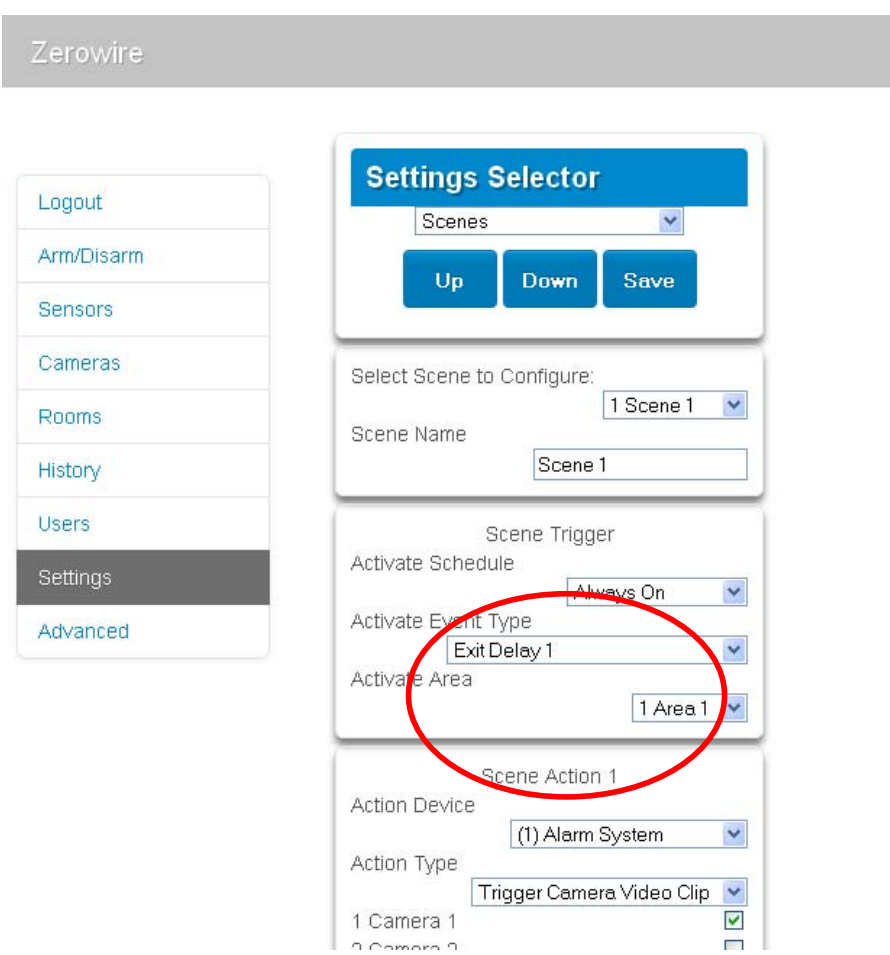

#### 8. Click Save

### **View Camera Clips**

- 1. Open UltraConnect app.
- 2. Click History.
- 3. Find the event of interest. If a video clip has been recorded then "Play Video Clip" will be enabled.

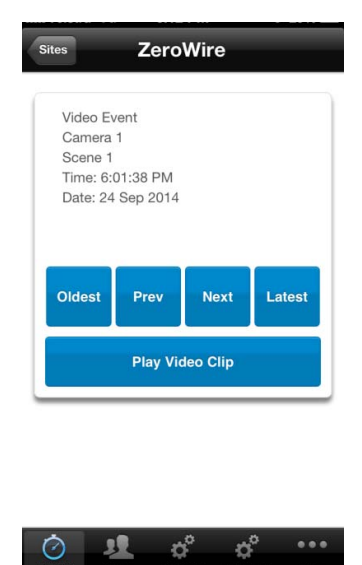

4. Touch "Play Video Clip" and wait for the video to load.

You can also go to the Cameras screen to view the latest clip.

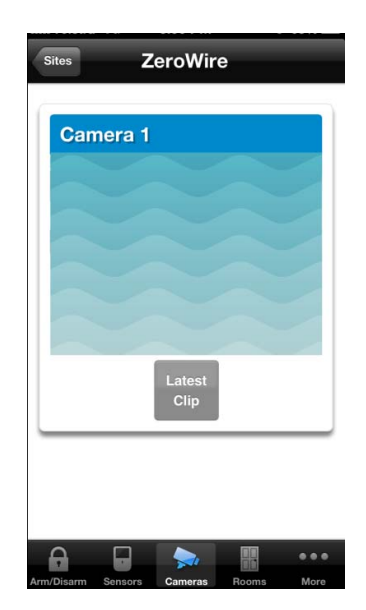

### **Add Z-Wave Devices**

- 1. Log in to ZeroWire Web Server or UltraConnect app.
- 2. Click Settings, Rooms and edit Room Names.
- 3. Click Settings, Z-Wave Add/Remove.

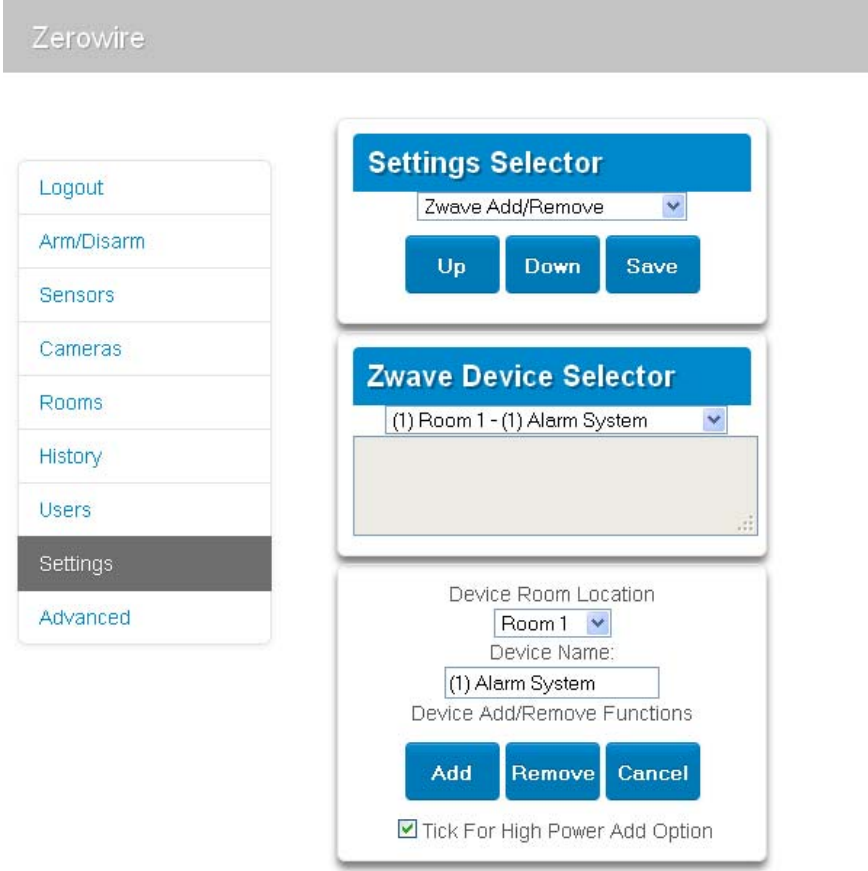

4. Click Add.

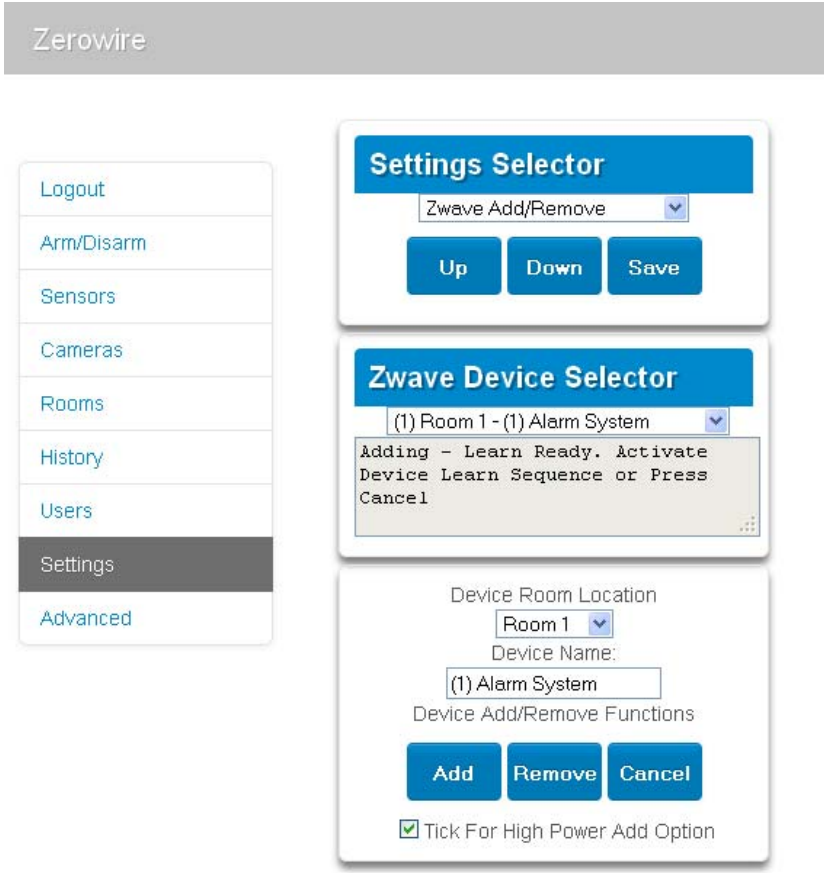

- 5. Initiate LINK or ADD mode on Z-Wave device. See your Z-Wave device's manual for instructions.
- 6. Note: If a Z-Wave device has been added before or to another system, you must first remove it before adding it to this system. To do this, click Remove, then activate LINK or REMOVE mode on the device.
- 7. Click Rooms.
- 8. Check you can see the device you just added. Click a button such as ON or OFF to verify you can control the device.

### **Access via UltraConnect App**

UltraConnect is an app that allows you to control your ZeroWire from an Apple® iPhone/iPad, or Google Android device. First set up the ZeroWire Web Server then download this app. Carrier charges may apply and an Apple iTunes or Google account is required.

1. On your iPhone go to the Apple® App StoreTM or Google PlayTM store.

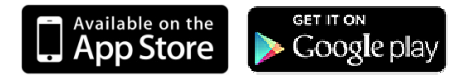

- 2. Search for UltraConnect.
- 3. Install the app.
- 4. Click the icon on your device to launch it.
- 5. Click + on the top right to add a new account, or the blue arrow to edit an existing site.
- 6. Enter the details of your security system.

The serial number is printed on the back of the ZeroWire unit. Alternatively login to ZeroWire Web Server and go to Settings – Details to view it.

The default Web Access Passcode of 00000000 disables remote access. To change it, login to ZeroWire Web Server and go to Settings - Network.

The default username and PIN code is installer 9713. You may also use any other valid user account.

- 7. Click Done button to save the details, then Sites to go back.
- 8. Click the name of the Site, the app will now connect you to ZeroWire.

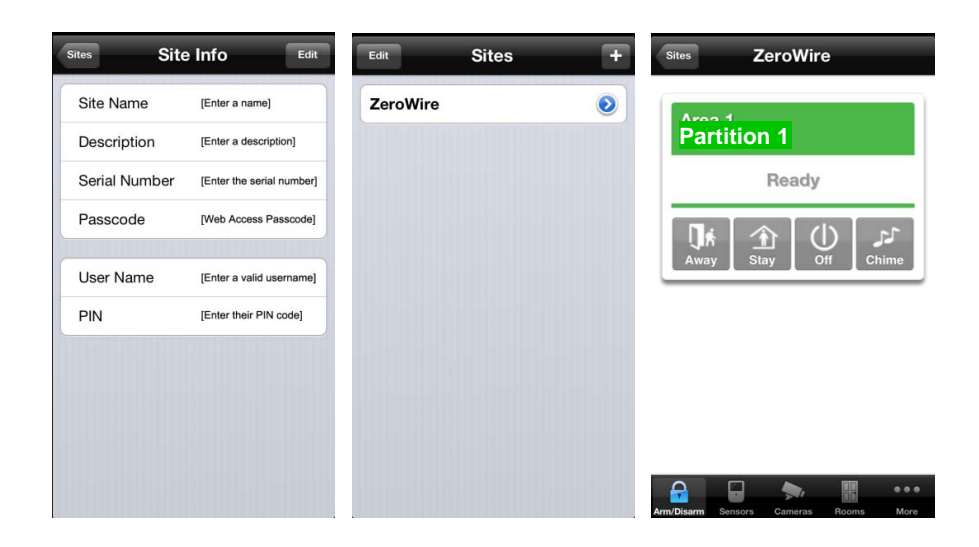

### **Using the App**

The first screen that will appear once you connect is Arm/Disarm. This will display the status of your system and allows you to arm or disarm partitions by touching Away, Stay, or Off. From this screen you can also enable or disable Chime mode.

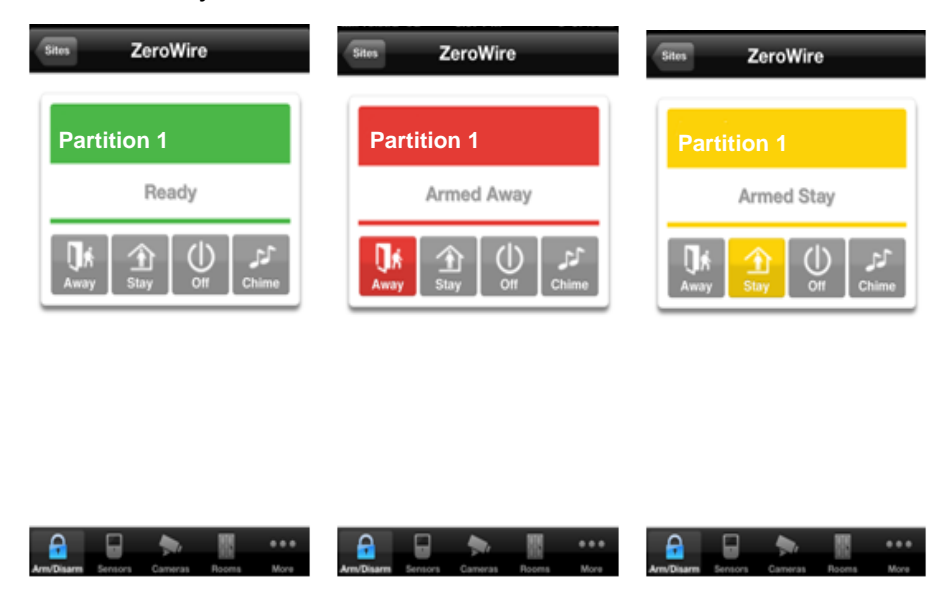

The menu bar is located along the bottom of the app. Touch Sensors to view sensor status. From the Sensors screen you can touch Bypass to ignore a sensor or touch it again to restore it to normal operation. You may also add or remove a sensor from the Chime feature.

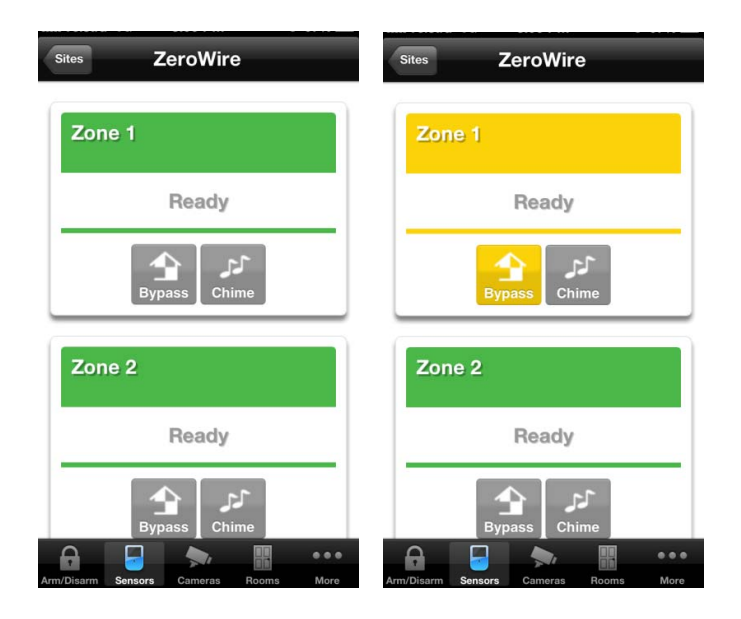

Touch Cameras to view any cameras connected to the system, this is a live view of the camera. Touch Latest Clip to view the last recorded clip by that camera. You can also access video clips linked to History events by touching Play Video Clip from the History screen.

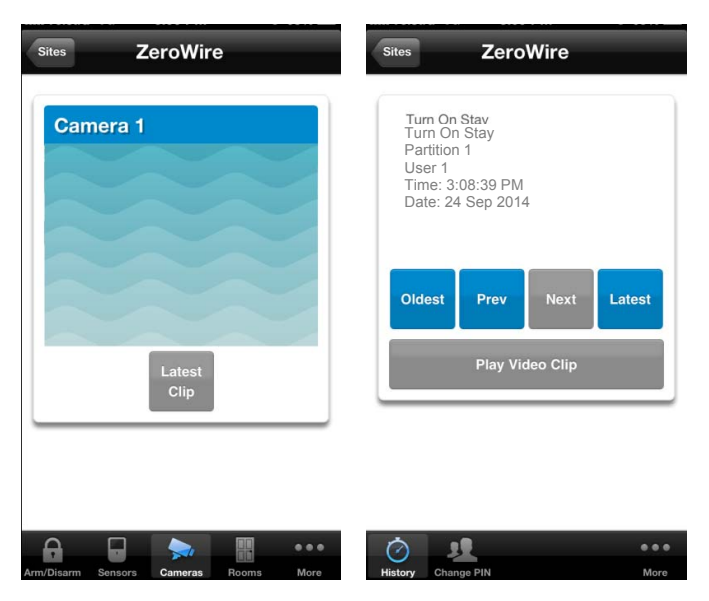

If you have Z-Wave devices installed, touch Rooms to view and control them.

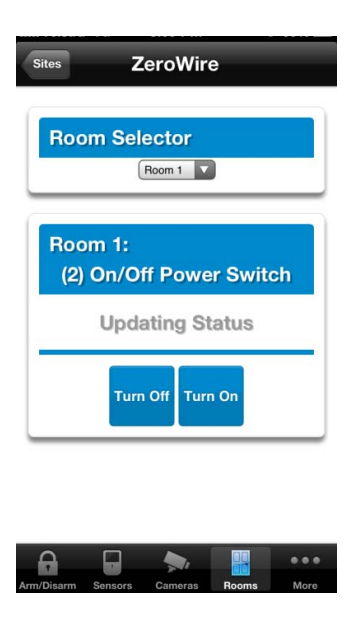

Master users will have access to the full Users menu for creating and managing users.

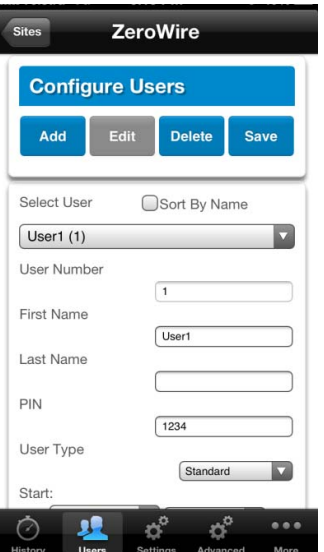

When you login with the installer account you will also have access to additional menus for setting up and programming the ZeroWire. Refer to the ZeroWire Reference Guide for additional help on the Advanced screen.

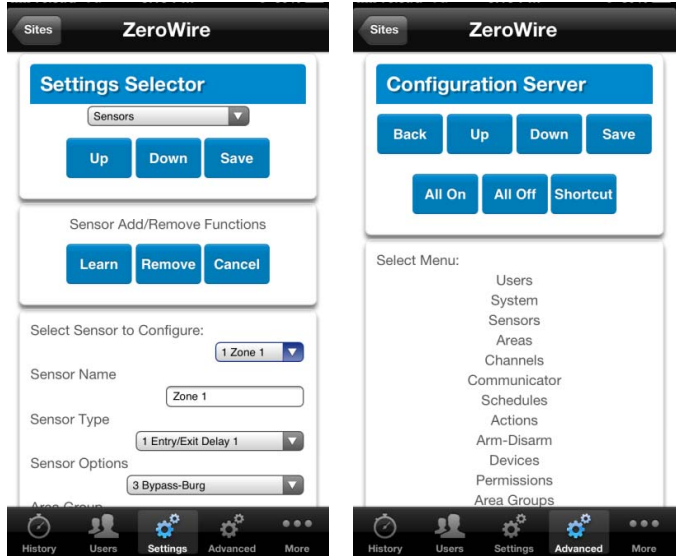

### **DLX900 Software**

DLX900 is a fully featured management tool for control rooms and security professionals. Compatible with Microsoft Windows 7 and 8, this is available to download from our website (to be completed).

In order for DLX900 to connect to a ZeroWire panel you will need:

- the IP address of the ZeroWire (or use the Discover feature for LAN connections)
- to know the Download Access Code (see Troubleshooting section on page 46) and
- if Always Allow DLX900 is enabled then you will be allowed to connect, if Always Allow DLX900 is disabled then you must first put the ZeroWire into program mode, this can be changed in Settings-Network.

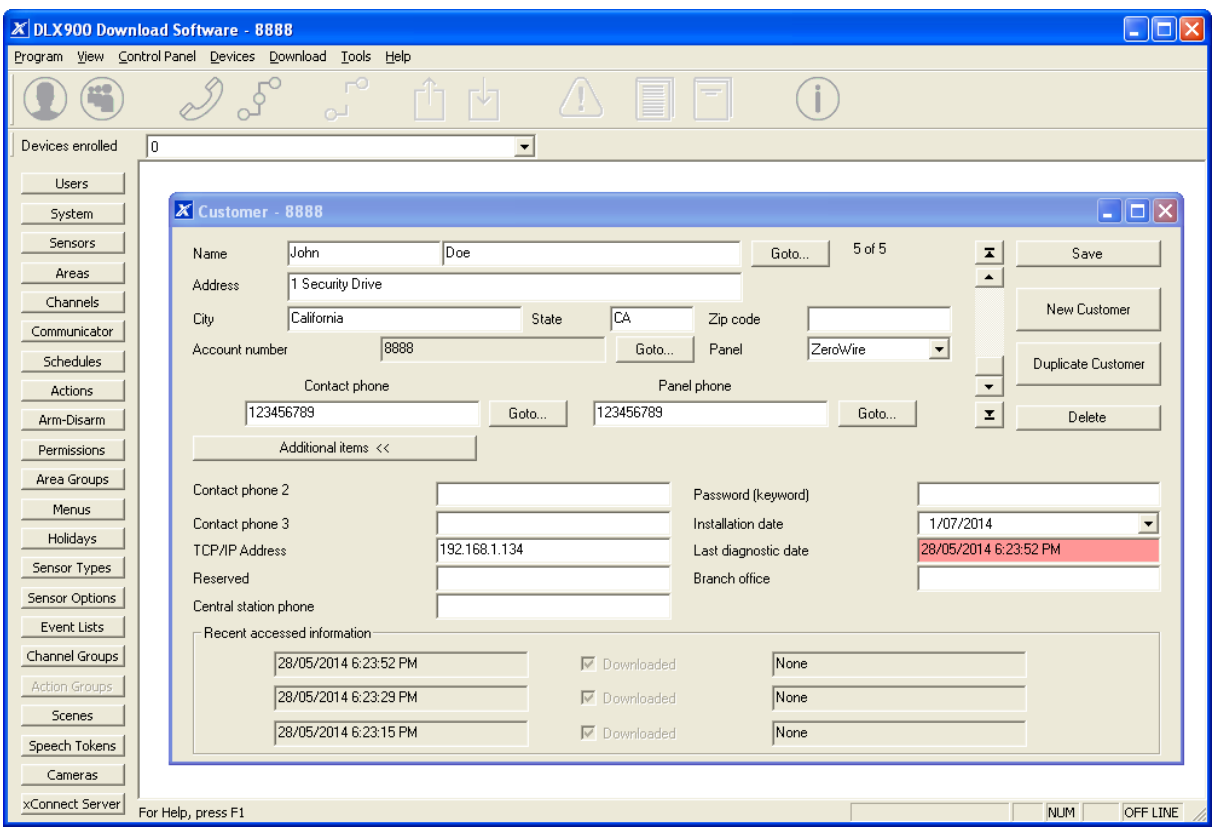

- 1. Install and launch DLX900 software.
- 2. Create a new customer and select ZeroWire for the Panel.
- 3. Enter the TCP/IP address of the ZeroWire, Click Save.
- 4. Go to Communicator Remote Access.

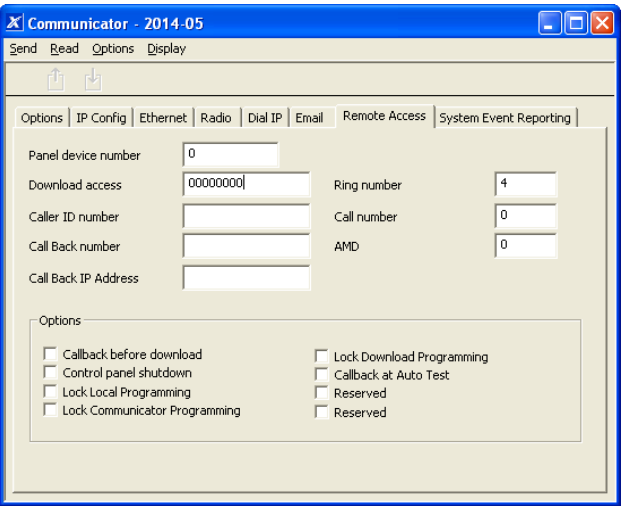

- 5. Enter the Download Access Code to match the one configured on the ZeroWire panel.
- 6. Click the Connect TCP/IP button.

### **Troubleshooting**

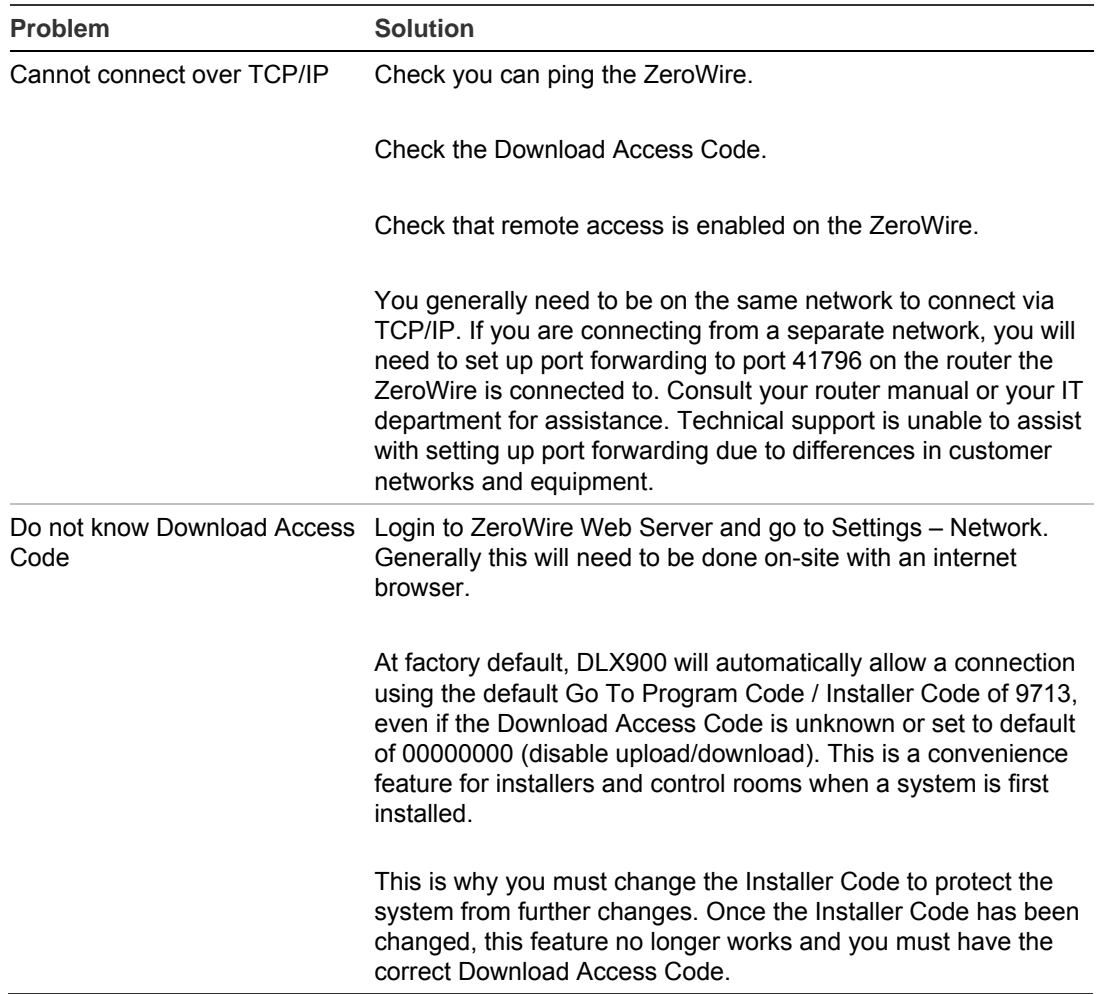

### **System Status Messages**

Various messages may appear on the Status screen of ZeroWire Web Server and UltraConnect App. These are also announced by voice when the Status button is pressed.

#### **System**

- AC power fail The security system has lost its electricity power
- Low battery The security system's back up battery requires charging
- Battery test fail The security system's back up battery requires changing
- Box tamper The security system's cabinet tamper input has activated
- Siren trouble The security system's external siren has a problem
- Over current The security system is drawing too much current
- Time and date loss The security system time and date need resetting
- Communication fault The security system has detected a problem with the phone line
- Fire alarm A fire alarm has been activated from the ZeroWire unit
- Panic A panic alarm has been activated from the ZeroWire unit
- Medical A medical alarm has been activated from the ZeroWire unit

#### **Partition Number. Partition Name**

- Is On in the away mode This partition is armed in the away mode
- Is On in the stay mode This partition is armed in the stay mode
- Is ready This partition is secure and ready to be armed
- Is not ready This partition is NOT ready to be armed, a zone is not secure
- All partitions are on in the away mode All partitions in this multi partition system are armed in the away mode
- All partitions are on in the stay mode All partitions in this multi partition system are armed in the stay mode
- All partitions are ready All partitions in this multi partition system are secure and ready to be armed

#### **Sensor Number. Sensor Name**

- In Alarm This zone has triggered a system alarm condition
- Is bypassed This zone is isolated (disabled) and will not activate an alarm
- Chime is set This zone is part of the chime group
- Is not secure This zone is not closed
- Fire alarm This zone has triggered a fire alarm
- Tamper This zone has triggered a tamper alarm
- Trouble fault This zone has an open circuit
- Loss of wireless supervision This zone is a wireless device and has lost its communication link with the control panel
- Low battery This zone is a wireless device and needs its battery changed

### **UltraConnect App Status and Error Messages**

Below you can find troubleshooting, status and error messages displayed on the smartphone screen in the UltraConnect application.

#### **Advanced/Settings Configuration menus**

- "You must select a Menu before you can scroll" An attempt was made to scroll up or down from the top level menu.
- "Select a submenu from the list or select back to access the main menu" An attempt was made to scroll up or down from a submenu that has no additional levels.
- "Defaulting requires 2 levels" a Shortcut was entered without two levels.

**Read/write errors and results** 

- "Write Access Denied"
- "Nothing displayed can be Saved"
- "Program Success!"
- "Name Saved"

#### **Sensors page**

• "No Sensors Configured For Your Access" - Displayed on Sensors page when there are no sensors available to view.

#### **WiFi**

• "Connection Was lost before a response was received" - Sent when no response received on a WiFi network change.

#### **Data entry formating errors**

- "Data must only contain the following characters"
- "Date must be of the form YYYY-MM-DD."
- "Day must be from 1 to 31"
- "Data entry must only contain the numbers 0 9 and A-F"
- "Data entry must only contain the numbers 0 9"
- "Data must be a number from X to Y"
- "Improper Time Value"
- "must be 4 to 8 digits
- "You must enter a user Number between 1 and 1048575"
- "PIN digits must be between 0 and 9"
- "PIN Must be 4-8 digits from 0-9"
- "Data must not contain the following characters []"

#### **Z-Wave messages**

- "Unavailable Failed Device Function in progress" An attempt was made to enter an add/ remove mode when the failed device mode is active.
- "Unavailable Add mode active" An attempt was made to enter an add/remove mode when the add mode is active.
- "Unavailable Remove mode active" An attempt was made to enter an add/remove mode when the remove mode is active.
- "Unavailable Resetting Network" An attempt was made to enter an add/remove mode when the resetting mode is active.
- "Unavailable Backing Up Network" An attempt was made to enter an add/remove mode when the backup mode is active.
- "Unavailable Restoring Network" An attempt was made to enter an add/remove mode when the restore mode is active.
- "Busy, Try Again Momentarily" This message is received when the Z-Wave module is attempting to execute a command and a new command was submitted.
- "Not primary controller" An attempt was made to perform device functions when not a primary controller.
- "Device Not found in failed list" An attempt was made to remove a failed device that is now responding.
- "Remove Device failed already in process" An attempt was made to enter a remove mode when the remove mode is active.
- "Replace Device failed already in process" An attempt was made to enter a replace mode when the replace mode is active.
- "Remove Failed" An attempt to remove a device from the network has failed.
- "Replace Failed"- An attempt to replace a device from the network has failed.
- "Function timed out or canceled" Add/Remove/Replace function timed out.
- "Unavailable, Try Again Later" This message is received when the Z-Wave module is still initializing.
- "Command Failed" A Z-Wave command has failed.
- "You must press Select to choose a set point" A set point change was attempted without selecting a set point to change.
- "There are no Failed Devices" Displayed in the failed device dialog when no failed devices detected.

# **Voice Library**

These words can be used to customize your sensor names in Menu 6-4.

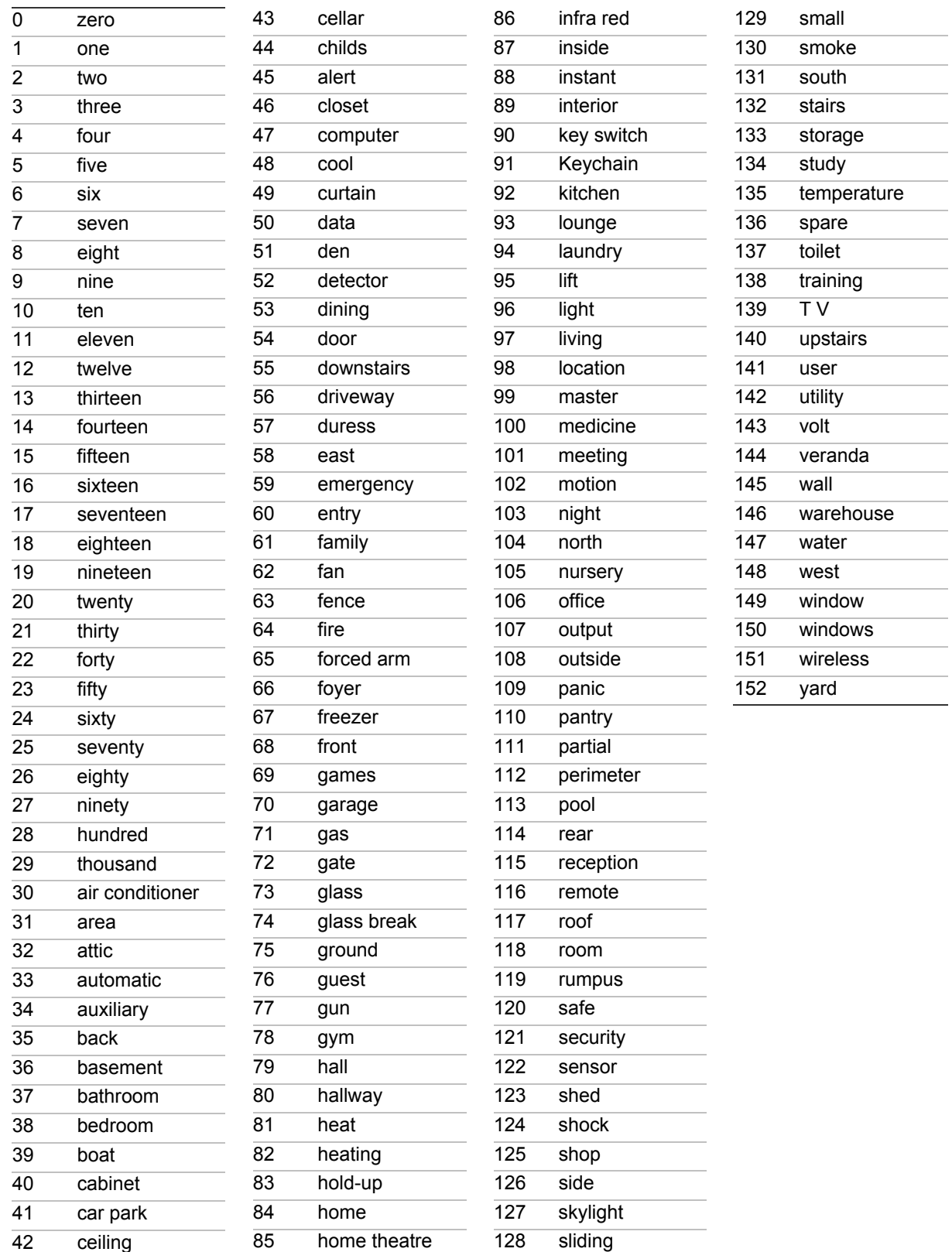

### **ZeroWire Menu Tree**

#### The menu structure as seen from the Advanced menu in ZeroWire Web Server: **14. Holidays**

1. Holiday Number 2. Holiday Name 3. Date Range 4. Sensor Types 5. Sensor Type Number 6. Sensor Type Name 7. Sensor Type Armed 8. Sensor Type Disarmed

1. Sensor Options Number 2. Sensor Options Name 3. Sensor Options 4. Sensor Reporting 5. Sensor Contact Options 6. Sensor Report Event

1. Event List Number 2. Event List Name 3. Event List **17. Channel Groups** 

1. Scene Number 2. Scene Name 3. Activate Schedule 4. Activate Event Type 5. Activate Sensor 6. Scene Actions **20. Speech Tokens**  1. Zone Tokens

> 1. Camera Number 2. Camera Name 3. LAN IP Address 4. MAC Address

1. Web Access PIN 2. Ethernet Server 1 3. Ethernet Server 2 4. Ethernet Server 3 5. Ethernet Server 4 6. Wireless Server 1 7. Wireless Server 2 8. Wireless Server 3 9. Wireless Server 4

**21. Cameras** 

**22. UltraConnect** 

1. Channel Group Number 2. Channel Group Name 3. Channel List **18. Action Groups**  1. Action Number 2. Action Name 3. Function 4. Duration Minutes 5. Duration Seconds 6. Event 1 7. Event 2 8. Event 3 9. Event 4 10. Result **19. Scenes** 

**15. Sensor Options** 

**16. Event Lists** 

### **1. Users**

#### **7. Schedules**

- **2. System** 
	- 1. System Clock
	- 2. General Options
	- 3. System Timers
	- 4. Siren Options
	- 5. Service and Test Options 6. Status
- 
- **3. Sensors** 
	- 1. Sensor Number
	- 2. Sensor Name
	- 3. First Sensor Profile
	- 4. Second Sensor Profile

#### **4. Partitions**

- 1. Partition Number
- 2. Partition Name
- 3. Partition Entry-Exit Times
- 4. Partition Options
- 5. Partition Timers
- 6. Partition Type Settings
- 7. Partition Event Reporting

#### **5. Channels**

- 1. Channel Number
- 2. Account Number
- 3. Format
- 4. Device Number
- 5. Dest Phone or Email
- 6. Next Channel
- 7. Event List
- 8 Attempts
- **6. Communicator** 
	- 1. General Options
	- 2. Auto Test
	- 3. IP Configuration
		- 1. IP Host Name
		- 2. IP Address
		- 3. Gateway
		- 4. Subnet
		- 5. Primary DNS
		- 6. Secondary DNS
		- 7. Ports
		- 8. Time Server
		- 9. IP Options
	- 4. SMS Server
	- 5. Ultranet Configuration
	- 6. Ethernet Configuration
	- 7. Radio Configuration
	- 8. Email Configuration
	-
	- 9. Remote Access
		- 1. Panel Device Number
		- 2. Download Access
			- Code
		- 3. Caller ID Number
		- 4. Call Back Number
		- 5. Callback Server
		- 6. Number Of Rings
		- 7. Number of Calls 8. Answering Machine
			- Defeat
		- 9. Download Options
	- 10. System Event Reporting

Downloaded from [www.Manualslib.com](http://www.manualslib.com/) manuals search engine

- 1. Schedule Number
- 2. Schedule Name
- 3. Follow Action Number
- 4. Times and Days
- **8. Actions** 
	- 1. Action Number
	- 2. Action Name
	- 3. Function
	- 4. Duration Minutes
	- 5. Duration Seconds
	- 6. Event 1
	- 7. Event 2
	- 8. Event 3
	- 9. Event 4
	- 10. Result
- 9. Arm-Disarm
	- 1. Arm-Disarm Number
	- 2. Name
	- 3. User Number
	- 4. Schedule Number
- **10. Devices** 
	- - 1. System Devices
		- 1. Control
			- 2. Keypads
			- 3. Zone Exp
			- 4. Output Exp
	- 2. Interlogix Transmitters
		- 1. Transmitter Number
		- 2. Serial Number
		- 3. User
		- 4. Transmitter Type

1. Transmitter Number: 2. Serial Number 3. User

4. Transmitter Type

ZeroWire Installation Manual 51

- 5. Loop
- 6. Options
- 7. Scene
- 3. Z-Wave Devices

5. Loop 6. Options 7. Scene

1. Permission Number 2. Permission Name 3. Control Groups 4. Permission Options 5. User Timer Options

1. Partition Group Number 2. Partition Group Name 3. Partition List

**11. Permissions** 

**12. Partition Groups** 

1. Menu Number 2. Menu Name 3. Menu Selections

**13. Menus** 

### **Upgrading Firmware using USBUP**

Upgrading firmware on your ZeroWire is easy using a USBUP.

- 1. Check with your supplier to download the latest firmware file for your device.
- 2. Create a folder on the USBUP called "ZEROWIRE".
- 3. Copy the firmware files into this folder.
- 4. Take the ZeroWire off the wall and remove the USB modem cover on the right.
- 5. A USB modem may be pre-installed. Take it out of the ZeroWire but leave it connected.
- 6. The USBUP header is inside the ZeroWire panel where the arrow indicates:

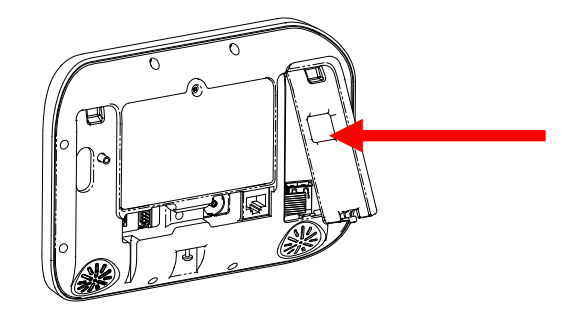

- 7. Connect your USBUP to this header using the 5 pin cable supplied with your USBUP.
- 8. Press and hold the button on the USBUP until the light begins to flash green rapidly. Release the button and USBUP will continue the firmware transfer.
- 9. When the light stays lit orange the firmware was successful. Disconnect the cable and replace the USB modem and cover.
- 10. If the light flashes red slowly then there has been an issue performing the upgrade. Check the files are correct and in the right folders on the USBUP then try again. You may also open the log file that is written to the USBUP for more diagnostic information.

### **Upgrading Firmware using DLX900**

Upgrading firmware can be performed remotely using DLX900.

- 1. Check with your supplier to download the latest firmware file for your device.
- 2. Open DLX900 and go to Devices Device Info:

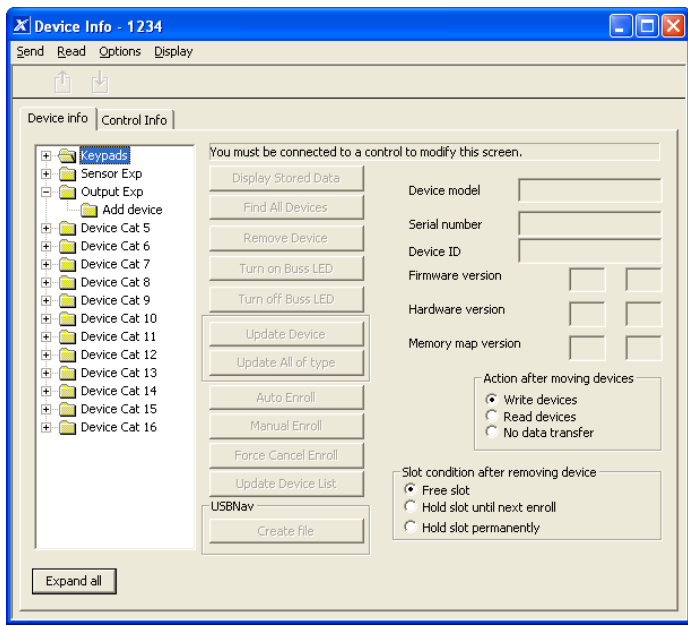

- 3. Select the device you want to upgrade. If you wish to update the ZeroWire control panel, select the Control Info tab.
- 4. Click Update Device, Update All of Type, or Update Control.
- 5. Select the firmware file.
- 6. Click OK.
- 7. Wait for the firmware files to transfer to your device(s).

# **Specifications**

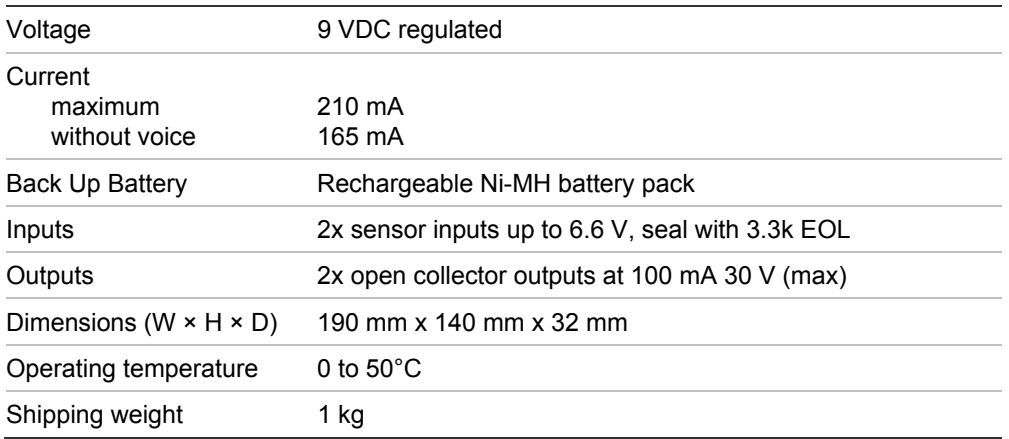

## **Index**

### **3**

3G, 26

### **A**

access via UltraConnect, 40 adding IP cameras, 34 Z-Wave devices, 39 adding a keyfob, 11 adding a user, 11 adding users and keyfobs, 11

#### **B**

back of ZeroWire, 4 battery, 5 battery test, 18

### **C**

cameras programming, 36 viewing, 35 changing day and time, 14 changing keyfob options, 34 changing user type, 12 communicator test, 18 connecting inputs, 31 outputs, 32 connecting power, 8 customizing, 13

#### **D**

date and time, 14 DLX900, 53 DLX900 software, 45

#### **F**

factory default, 19 front of ZeroWire, 3

#### **I**

inputs, 31 installation, 5 installation on wall, 6 IP cameras, 34

#### **K**

```
keyfob 
   adding, 11 
keyfobs 
   adding, 11 
   changing options, 34 
   removing, 12
```
### **L**

learning sensors, 9 location, 5

### **M**

maintenance, 17 menu tree, 51

#### **O**

outputs, 32

#### **R**

removing users, 12 resetting, 19

#### **S**

sensor names, 15 sensors learning, 9 set description, 5 setup 3G, 26 wireless LAN, 22 signal strenght, 6, 27 siren test, 17 specifications, 54 system status messages, 47 system tests, 17

#### **U**

UltraConnect app, 40 using, 42 UltraConnect app messages, 48 upgrading firmware DLX900, 53 USBUP, 52 USBUP, 52 user adding, 11 users adding, 11 using

UltraConnect, 42

#### **V**

voice library, 50

#### **W**

walk test, 17 web server, 21 welcome, 1

what's inside, 2 wifi, 21 wireless LAN, 22

### **Z**

ZeroWire menu tree, 51 Z-Wave devices, 39